# cādence®

Incisive® Enterprise Specman Elite® Testbench **Tutorial**

©1998-2013 Cadence Design Systems, Inc. All rights reserved worldwide.

Printed in the United States of America.

Cadence Design Systems, Inc. (Cadence), 2655 Seely Ave., San Jose, CA 95134, USA.

This product contains third party software. Please refer to <install\_dir>/doc/thirdpartyinfo/SPMNthirdpartyinfo.txt to review copyright & licensing terms.

**Trademarks:** Trademarks and service marks of Cadence Design Systems, Inc. contained in this document are attributed to Cadence with the appropriate symbol. For queries regarding Cadence's trademarks, contact the corporate legal department at the address shown above or call 800.862.4522. All other trademarks are the property of their respective holders.

Open SystemC, Open SystemC Initiative, OSCI, SystemC, and SystemC Initiative are trademarks or registered trademarks of Open SystemC Initiative, Inc. in the United States and other countries and are used with permission.

**Restricted Permission:** This publication is protected by copyright law and international treaties and contains trade secrets and proprietary information owned by Cadence. Unauthorized reproduction or distribution of this publication, or any portion of it, may result in civil and criminal penalties. Except as specified in this permission statement, this publication may not be copied, reproduced, modified, published, uploaded, posted, transmitted, or distributed in any way, without prior written permission from Cadence. Unless otherwise agreed to by Cadence in writing, this statement grants Cadence customers permission to print one (1) hard copy of this publication subject to the following conditions:

- 1. The publication may be used only in accordance with a written agreement between Cadence and its customer;
- 2. The publication may not be modified in any way;
- 3. Any authorized copy of the publication or portion thereof must include all original copyright, trademark, and other proprietary notices and this permission statement;
- 4. The information contained in this document cannot be used in the development of like products or software, whether for internal or external use, and shall not be used for the benefit of any other party, whether or not for consideration

**Disclaimer:** Information in this publication is subject to change without notice and does not represent a commitment on the part of Cadence. Except as may be explicitly set forth in such agreement, Cadence does not make, and expressly disclaims, any representations or warranties as to the completeness, accuracy or usefulness of the information contained in this document. Cadence does not warrant that use of such information will not infringe any third party rights, nor does Cadence assume any liability for damages or costs of any kind that may result from use of such information.

**Restricted Rights:** Use, duplication, or disclosure by the Government is subject to restrictions as set forth in FAR52.227- 14 and DFAR252.227-7013 et seq. or its successor.

## **Contents**

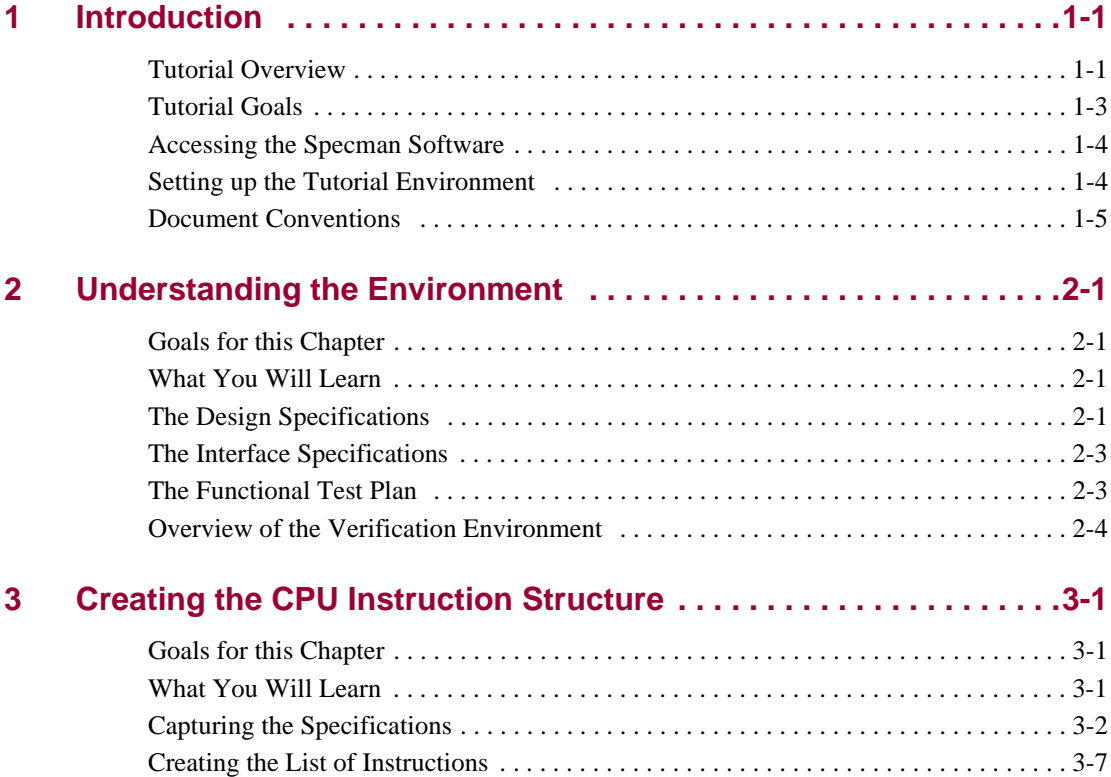

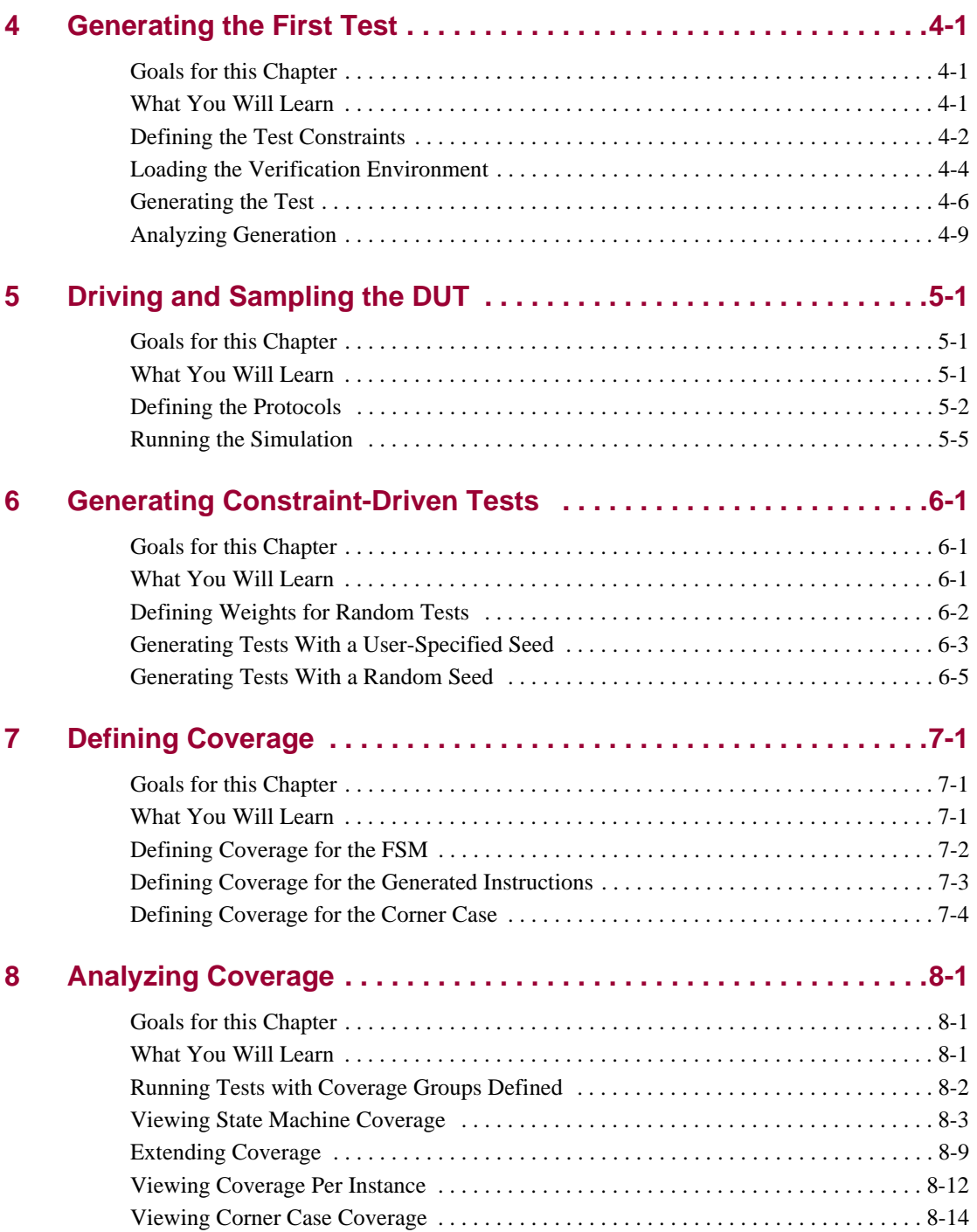

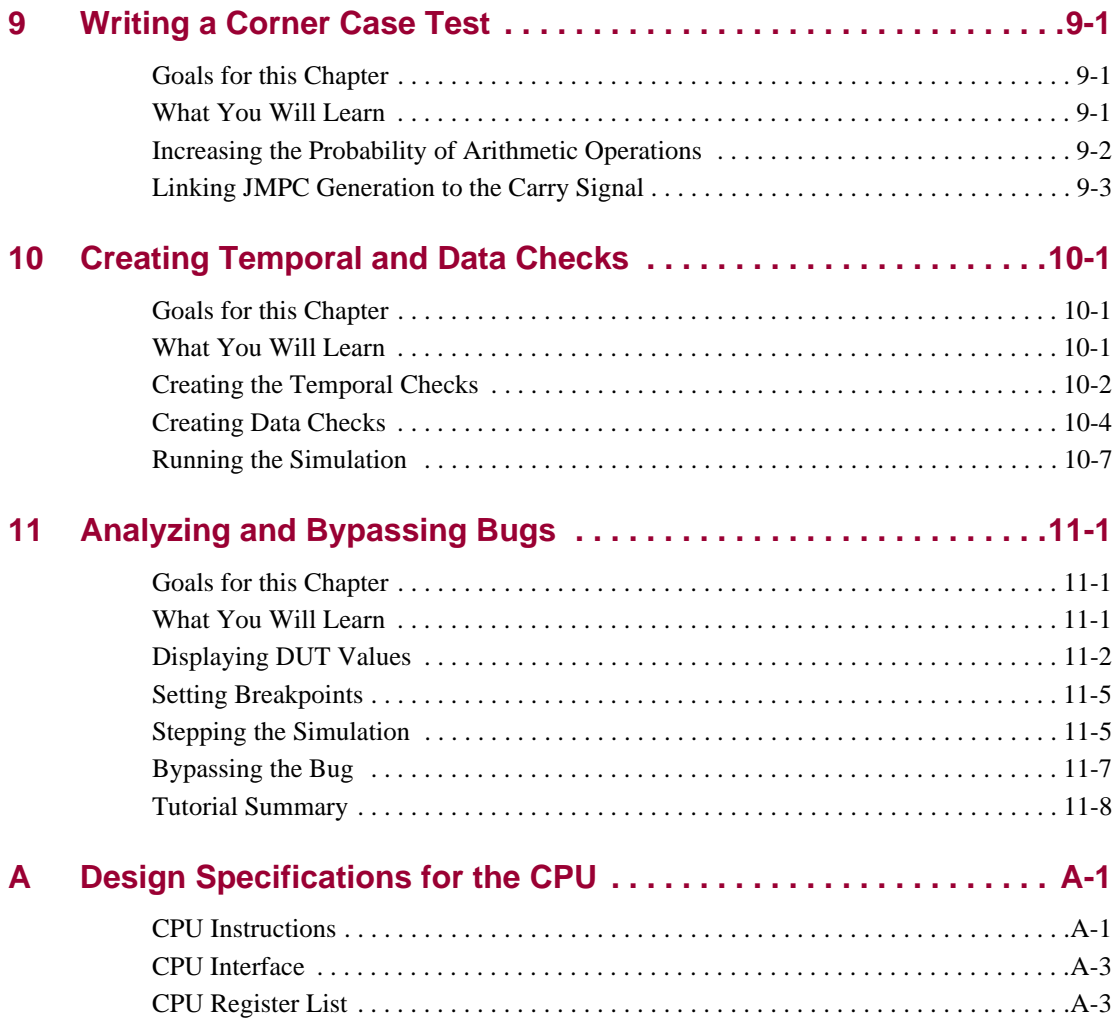

# <span id="page-6-0"></span>**Introduction**

This chapter covers the following Specman tutorial concepts and tasks:

- **•** ["Tutorial Overview" on page 1-1](#page-6-1)
- **•** ["Tutorial Goals" on page 1-3](#page-8-0)
- **•** ["Setting up the Tutorial Environment" on page 1-4](#page-9-1)
- **•** ["Document Conventions" on page 1-5](#page-10-0)

### <span id="page-6-1"></span>**Tutorial Overview**

Incisive® Enterprise Specman Elite® Testbench provides benefits that result in:

- Reductions in the time and resources required for verification
- **•** Improvements in product quality

The Specman system automates verification processes, provides functional coverage analysis, and raises the level of abstraction for functional coverage analysis from the RTL to the architectural/specification level. This means that you can:

- Easily capture your design specifications to set up an accurate and appropriate verification environment
- **•** Quickly and effectively create as many tests as you need
- **•** Create self-checking modules that include protocols checking
- **•** Accurately identify when your verification cycle is complete

The Specman system provides three main enabling technologies that enhance your productivity:

- **• Constraint-driven test generation—**You control automatic test generation by capturing constraints from the interface specifications and the functional test plan. Capturing the constraints is easy and straightforward.
- **Data and temporal checking—You can create self-checking modules that ensure data correctness** and temporal conformance. For data checking, you can use a reference model or a rule-based approach.
- **• Functional coverage analysis—**You avoid creating redundant tests that waste simulation cycles, because you can measure the progress of your verification effort against a functional test plan.

Figure 1-1 shows the main component technologies of the Specman system and its interface with an HDL simulator.

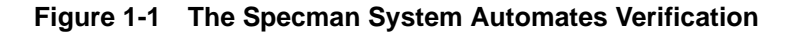

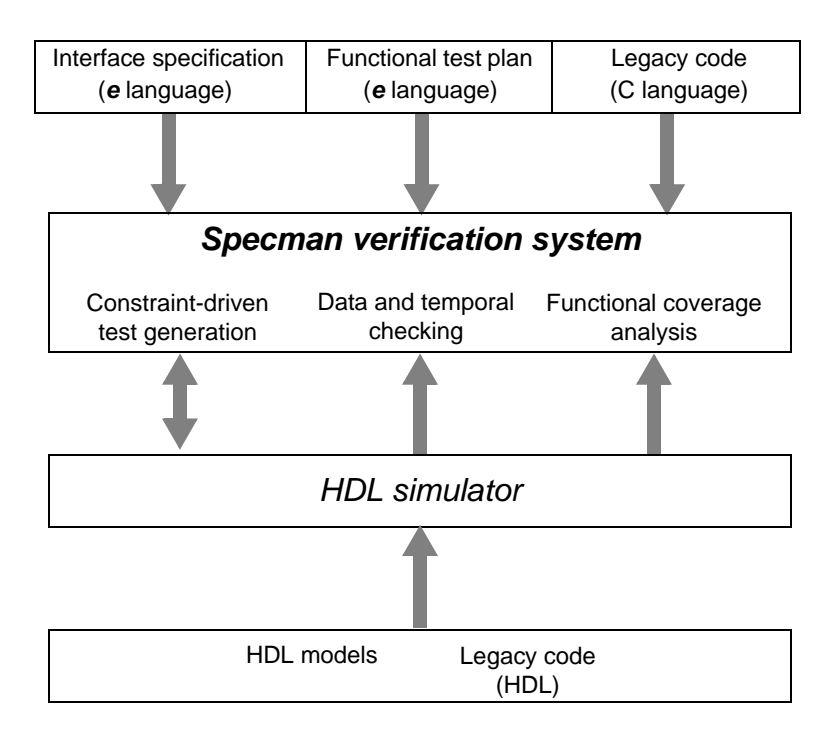

### <span id="page-8-0"></span>**Tutorial Goals**

The goal of this tutorial is to give you first-hand experience in how the Specman system effectively addresses functional verification challenges.

As you work through the tutorial, you follow the process described in Figure 1-2. The tutorial uses the Specman system to create a verification environment for a simple CPU design.

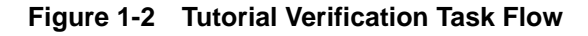

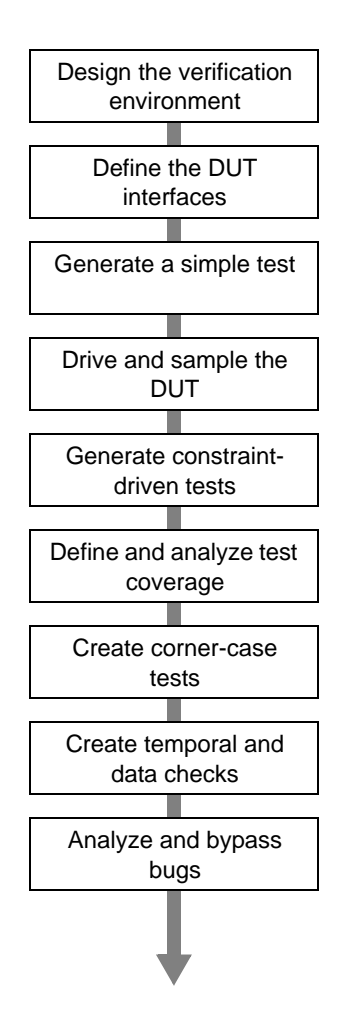

 $G \cap R$ :

### <span id="page-9-0"></span>**Accessing the Specman Software**

This tutorial assumes that you have access to the Specman software.

### <span id="page-9-1"></span>**Setting up the Tutorial Environment**

Setting up the tutorial environment consists of downloading the tutorial package that contains this PDF and extracting the *e* files in the package to your Linux machine.

The *e* files are extracted to the following folders:

```
<extraction-directory>/docs/specman_tutorial.pdf
<extraction-directory>/cpu/e/gold
<extraction-directory>/cpu/e/src
<extraction-directory>/README
```
When the "e" directory is extracted, it should match the following listing.

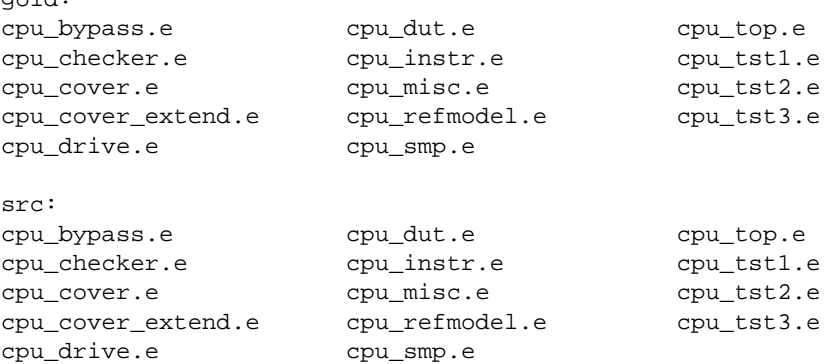

**Note** As you work through this tutorial, you will be modifying the files in the *src* directory. If you have trouble making the modifications correctly, you can view or use the files in the *gold* directory. The files in the *gold* directory are complete and correct.

Now that the files are installed, you are ready to proceed with the design verification task flow shown in Figure 1-2 on page 1-3. To start the first step in that flow, turn to [Chapter 2 "Understanding the](#page-12-4)  [Environment"](#page-12-4). In this chapter, you review the DUT specifications and functional test plan for the CPU design and define the overall verification environment.

### <span id="page-10-0"></span>**Document Conventions**

This tutorial uses the document conventions described in Table 1-1.

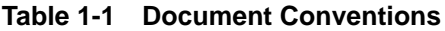

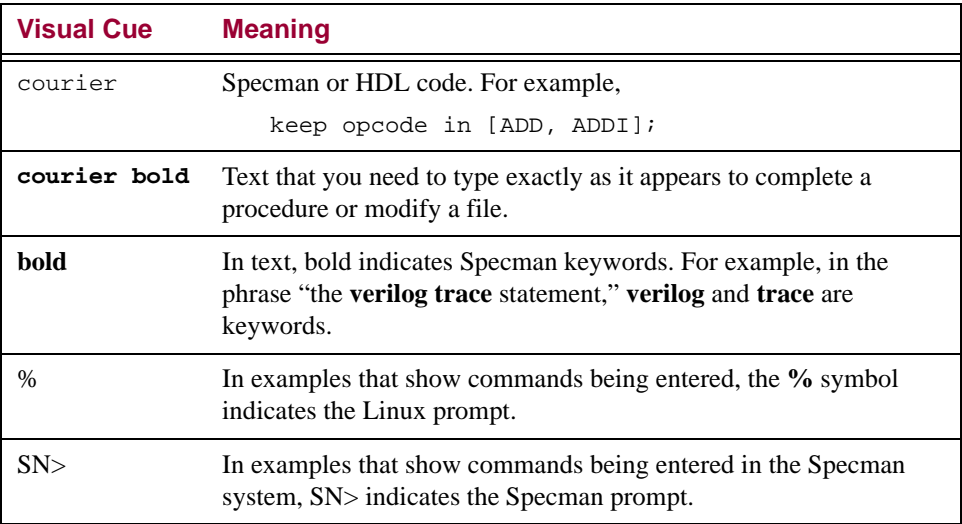

# <span id="page-12-4"></span><span id="page-12-0"></span>2 **Understanding the Environment**

### <span id="page-12-1"></span>**Goals for this Chapter**

This tutorial uses a simple CPU design to illustrate the benefits of using the Specman system for functional verification. This chapter introduces the overall verification environment for the tutorial CPU design, based on the design specifications, interface specifications, and the functional test plan.

### <span id="page-12-2"></span>**What You Will Learn**

Part of the productivity gain provided by the Specman system derives from the ease with which you can capture the specifications and functional test plan in executable form. In this chapter, you become familiar with the design specifications, the interface specifications, and the functional test plan for the CPU design. You also become familiar with the overall CPU verification environment.

The following sections provide brief descriptions of the:

- **•** Design specifications
- **•** Interface specifications
- **•** Functional test plan
- **•** Overall verification environment

For more detailed information on the CPU instructions, the CPU interface, and the CPU's internal registers, see [Appendix A "Design Specifications for the CPU"](#page-100-2).

### <span id="page-12-3"></span>**The Design Specifications**

The device under test (DUT) is an 8-bit CPU with a reduced instruction set (Figure 2-1).

**Figure 2-1 CPU Block-Level Diagram**

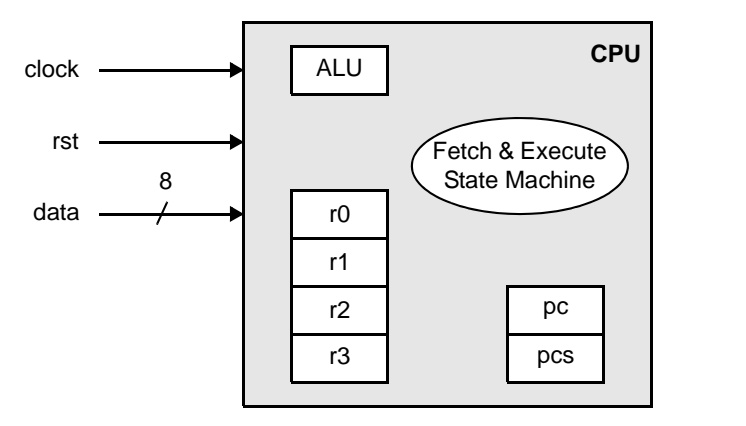

**Available Instructions**

*Arithmetic*: ADD, ADDI, SUB, SUBI

*Logic*: AND, ANDI, XOR, XORI

*Control Flow*: JMP, JMPC, CALL, RET

*No-Operation*: NOP

The state machine diagram for the CPU is shown in Figure 2-2. The second fetch cycle is only for *immediate* instructions and for instructions that control execution flow.

**Figure 2-2 CPU State Machine Diagram**

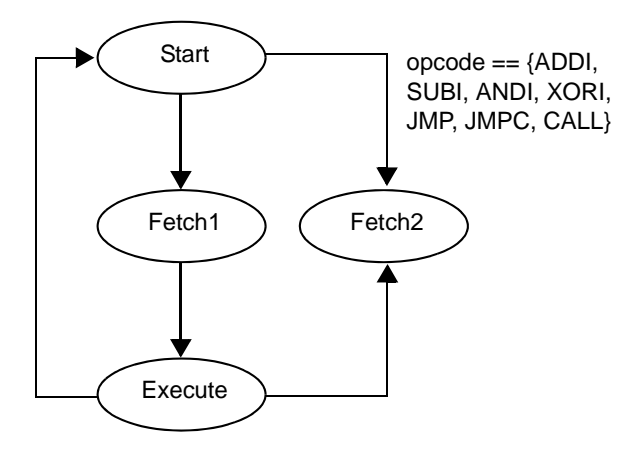

There is a 1-bit signal associated with each state, *exec*, *fetch2*, *fetch1*, *strt*. If no reset occurs, the *fetch1* signal must be asserted exactly one cycle after entering the execute state.

### <span id="page-14-0"></span>**The Interface Specifications**

All instructions have a 4-bit opcode and two operands. The first operand specifies one of four 4-bit registers internal to the CPU. The second operand depends on the type of instruction:

**• Register instructions—**The second operand specifies another one of the four internal registers.

**Figure 2-3 Register Instruction**

| byte |        |   |   |  |     |   |     |  |
|------|--------|---|---|--|-----|---|-----|--|
| bit  |        | ь | 5 |  |     | 2 |     |  |
|      | opcode |   |   |  | op1 |   | op2 |  |

**• Immediate instructions—**The second operand is an 8-bit value. When the opcode is of type JMP, JMPC, or CALL, this operand must be a 4-bit memory location.

#### **Figure 2-4 Immediate Instruction**

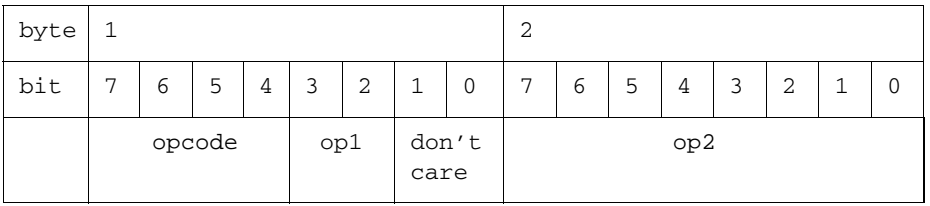

### <span id="page-14-2"></span><span id="page-14-1"></span>**The Functional Test Plan**

We need to create a series of tests that will result in adequate test coverage for most aspects of the design, including some rare corner cases. There will be three tests in this series.

#### **Test 1**

#### **Test Objective**

A simple go/no-go confirming that the verification environment is working properly.

#### **Test Specifications**

- **•** Generate five instructions.
- **•** Use either the ADD or ADDI opcode.
- **•** Set op1 to REG0.
- Set op2 either to REG1 for a register instruction or to value 0x5 for an immediate instruction.

#### **Test 2**

#### **Test Objective**

Multiple random variations on a test gains high percentage coverage on commonly executed instructions.

#### **Test Specifications**

- **•** Use constraints to direct random testing towards the more common arithmetic and logic operations rather than the control flow operations.
- **•** Run the test many times, each time with a different random seed.

#### **Test 3**

#### **Test Objective**

Generation of a corner case test scenario that exercises JMPC opcode when the carry bit is asserted. Note that it is difficult to efficiently cover this scenario by purely random or purely directed tests.

#### **Test Specifications**

- **•** Generate many arithmetic opcodes to increase the chances of carry bit assertion.
- Monitor the DUT and use on-the-fly generation to generate many JMPC opcodes when the carry signal is high.

### <span id="page-15-0"></span>**Overview of the Verification Environment**

The overall test strategy, shown in Figure 2-5, includes the following objectives:

- Constrain the Specman test generator to creation of valid CPU instructions.
- **•** Compare the program counters in the CPU to those in a reference model.
- **•** Define temporal rules to check the DUT behavior.
- **•** Define coverage points for state machine transitions and instructions.

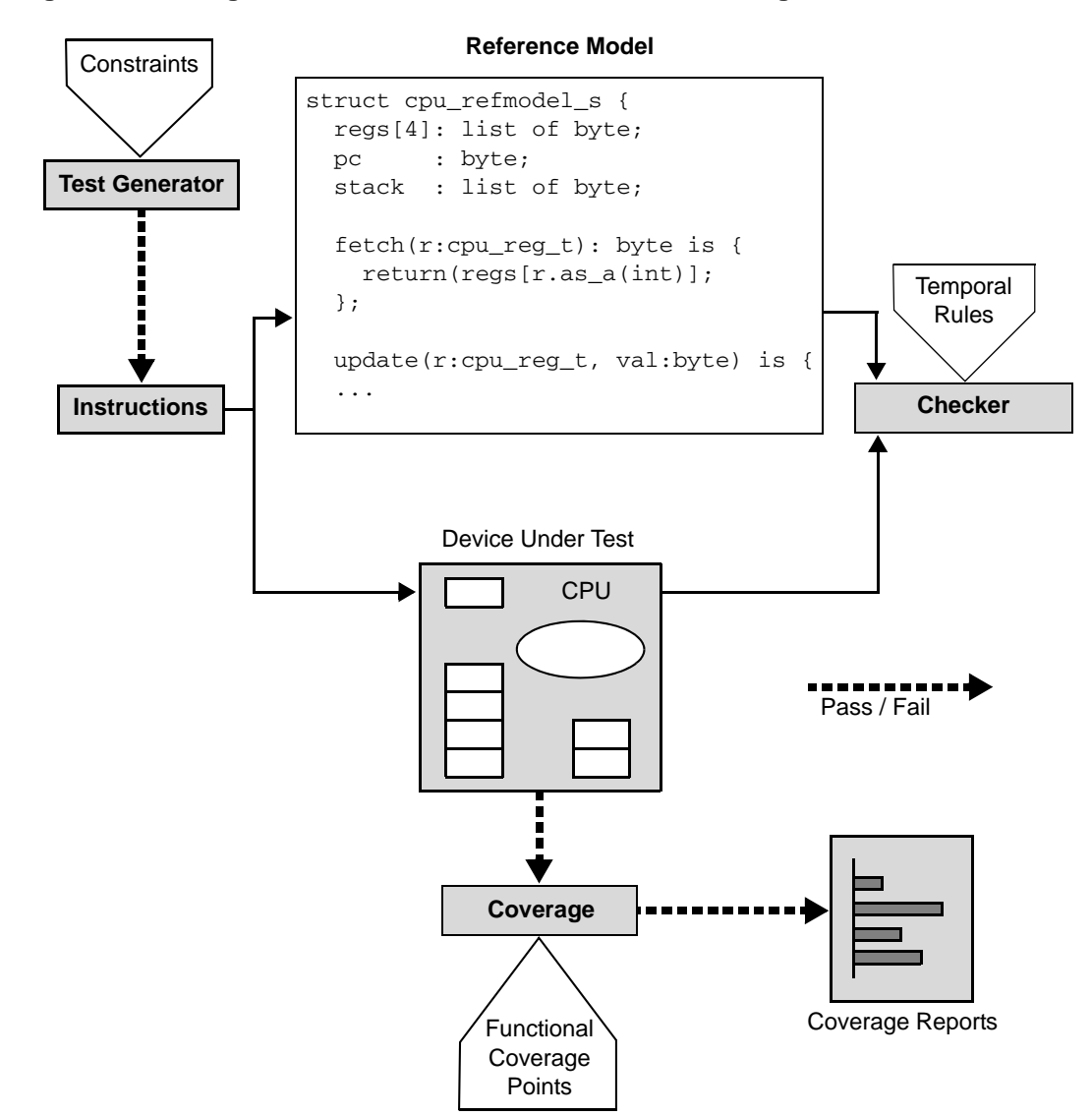

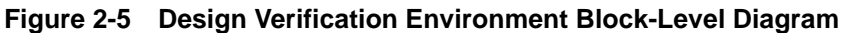

Because the focus of this tutorial is the Specman system, we do not include an HDL simulator. Rather than instantiating an HDL DUT, we model the DUT in *e* and simulate it in Specman. The process you use to drive and sample the DUT in *e* is exactly the same as a DUT in HDL.

Now you are ready to create the first piece of the verification environment, the CPU instruction stream.

## <span id="page-18-3"></span><span id="page-18-0"></span>3 **Creating the CPU Instruction Structure**

### <span id="page-18-1"></span>**Goals for this Chapter**

The first task in the verification process is to set up the verification environment. In this chapter you start creating the environment by defining the inputs to the design, the CPU instructions.

### <span id="page-18-2"></span>**What You Will Learn**

In this chapter you learn how to create a data structure and define specification constraints that enable the Specman system to generate a legal instruction stream. By the end of this chapter, you will have created the core structure for the CPU instructions. This core structure will be used and extended in subsequent chapters to create the tests.

As you work through this chapter, you gain experience with one of the Specman system's enabling features**—easy specification capture**. Using a few constructs from the *e* language, you define the legal CPU instructions exactly as they are described in the interface specifications.

This chapter introduces the *e* constructs shown in Table 3-1.

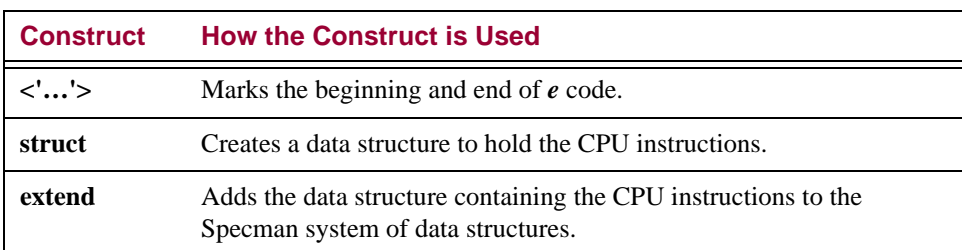

#### **Table 3-1 New Constructs Used in this Chapter**

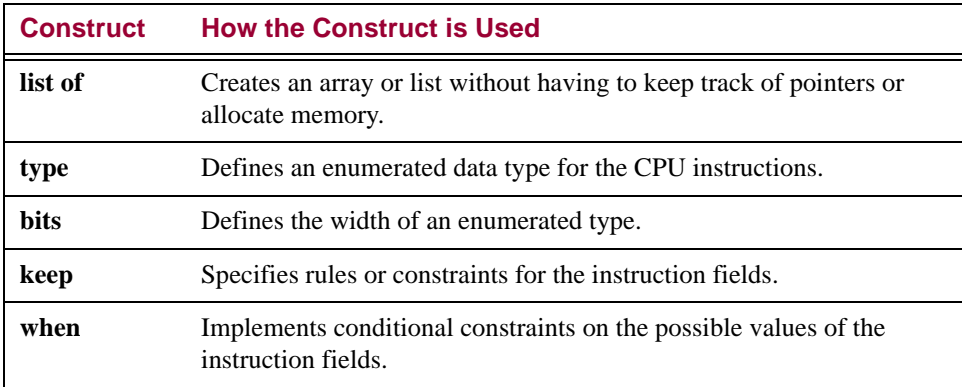

#### **Table 3-1 New Constructs Used in this Chapter (continued)**

To create the CPU instruction structure, you must:

- **•** Capture the interface specifications
- **•** Create a list of instructions

The following sections explain how to perform these tasks.

### <span id="page-19-0"></span>**Capturing the Specifications**

In this task, you create the data structure for the instruction stream and constrain the test generator to generate only legal CPU instructions. Individual tests that you create later can constrain the generator even further to test some particular functionality of the CPU.

For a complete description of the legal CPU instructions, refer to [Appendix A "Design Specifications for](#page-100-2)  [the CPU"](#page-100-2).

#### **Procedure**

To capture the design specifications in *e*:

- 1. Make a new working directory and copy the *src/cpu\_instr.e* file to the working directory.
- 2. Open the *cpu\_instr.e* file in an editor.

The first part of the file has a summary of the design specifications for the CPU instructions.

```
File name cpu_instr.e
      Title Basic structure of CPU instructions
    Project Specman Tutorial
  Developer Cadence Design Systems, Inc.
12-1-2002
Date created
 Description This module defines the basic structure of CPU instructions,
            according to the design and interface specifications.
             All instructions are defined as:
               Opcode Operand1 Operand2
             There are 2 types of instructions:
            Register Instruction:
              bit | 7 6 5 4 | 3 2 | 1 0 |
                  | opcode | op1 | op2 |
                                       (reg)
                     :
            Immediate Instruction:
             byte \begin{array}{c|c|c|c|c} 1 & 2 & \end{array}bit | 7 6 5 4 | 3 2 | 1 0 | 7 6 5 4 3 2 1 0 |
                   | opcode | op1 | don't | op2 |
                                   | care |
            Register instructions are:
              ADD, SUB, AND, XOR, RET, NOP
            Immediate instructions are:
              ADDI, SUBI, ANDI, XORI, JMP, JMPC, CALL
            Registers are REG0, REG1, REG2, REG3
```
3. Find the portion of the file that starts with the <' *e* code delineator and review the constructs:

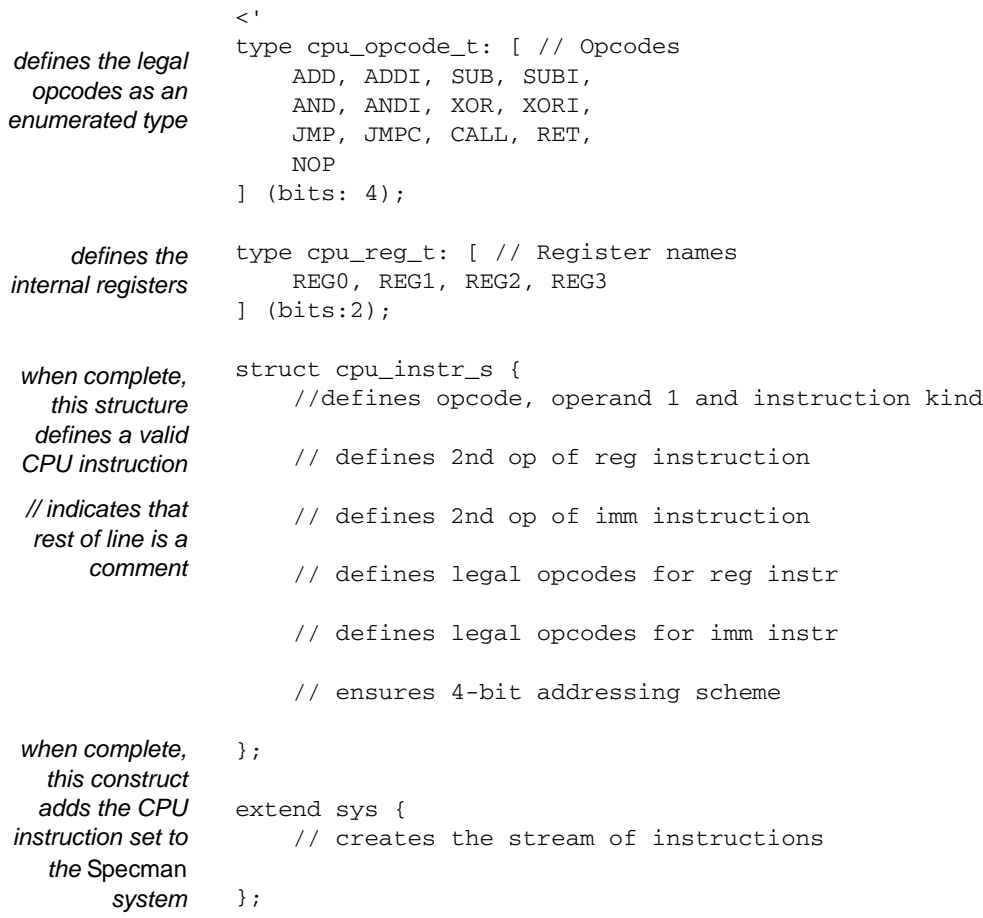

4. Define two fields in the *cpu\_instr\_s* structure, one to hold the opcode and one to hold the first operand.

Use the enumerated types, *cpu\_opcode\_t* and *cpu\_reg\_t*, to define the types of these fields. To indicate that the Specman system must drive the values generated for these fields into the DUT, place a **%** character in front of the field name. You will see how this **%** character facilitates packing automation in [Chapter 5 "Driving and Sampling the DUT"](#page-40-3).

The structure definition should now look like this:

```
struct cpu_instr_s {
                   //defines opcode, operand 1 and instruction kind
                   %opcode :cpu_opcode_t;
                   %op1 :cpu_reg_t;
                   // defines 2nd op of reg instruction
                .
                .
               };
 add these two
lines into the file
```
5. Define a field for the second operand.

The second operand is either a 2-bit register or an 8-bit memory location, depending on the kind of instruction, so you need to define a single field (*kind*) that specifies the two kinds of instructions. Because the generated values for *kind* are not driven into the design, do not put a **%** in front of the field name.

```
struct cpu instr s {
                    //defines opcode, operand 1 and instruction kind
                    %opcode :cpu_opcode_t;
                    %op1 : cpu_reg_t;
                    kind :[imm, reg];
                    // defines 2nd op of reg instruction
                .
                .
                .
                };
 add this line to
 define the field
'kind' and define
an enumerated
    type at the
    same time
```
6. Define the conditions under which the second operand is a register and those under which it is a byte of data.

You can use the **when** construct to do this.

```
struct cpu instr s {
   //defines opcode, operand 1 and instruction kind
   %opcode :cpu_opcode_t;
   %op1 :cpu_reg_t;
   kind :[imm, reg];
   // defines 2nd op of reg instruction
   when reg cpu_instr_s {
       %op2 :cpu_reg_t;
   };
   // defines 2nd op of imm instruction
   when imm cpu_instr_s {
       %op2 :byte;
   };
.
.
};
```
7. Constrain the opcodes for immediate instructions and register instructions to the proper values.

Whenever the opcode is one of the register opcodes, then the *kind* field must be *reg*. Whenever the opcode is one of the immediate opcodes, then the *kind* field must be *imm*. You can use the **keep** construct with the implication operator **=>** to easily create these complex constraints.

```
struct cpu_instr_s {
.
.
.
    // defines legal opcodes for reg instr
   keep opcode in [ADD, SUB, AND, XOR, RET, NOP]
        => kind == reg;
    // defines legal opcodes for imm instr
   keep opcode in [ADDI, SUBI, ANDI, XORI, JMP, JMPC, CALL]
        => kind == imm;
    // ensures 4-bit addressing scheme
};
```
8. Constrain the second operand to a valid memory location (less than 16) when the instruction is immediate.

You can use the **when** construct together with **keep** and **=>** to create this constraint.

```
struct cpu instr s {
.
.
.
    // ensures 4-bit addressing scheme
   when imm cpu_instr_s {
        keep read_only(opcode in [JMP, JMPC, CALL]) => op2 < 16;
    };
};
```
9. Save the *cpu\_instr.e* file.

Now you have finished defining a legal CPU instruction.

#### <span id="page-24-0"></span>**Creating the List of Instructions**

In this task, you create a CPU instruction structure by extending the Specman system (**sys**) to include a list of CPU instructions. **sys** is a built-in Specman structure that defines a generic verification environment.

Specman Tutorial 3-7

#### **Procedure**

To create the list of instructions:

1. Within the same *cpu* instree file, find the lines of code that extend the Specman system:

```
extend sys {
    // creates a stream of instructions
};
```
2. Create a field for the instruction data of type *cpu\_instr\_s*.

When defining a field that is an array or a list, you must precede the field type with the keyword **list of***.*

```
extend sys {
    // creates a stream of instructions
    !instrs: list of cpu_instr_s;
};
```
The exclamation point preceding the field name *instrs* tells the Specman system to create an empty data structure to hold the instructions. Then, each test tells the system when to generate values for the list, either before simulation (pre-run generation) or during simulation (on-the-fly generation). In this tutorial you use both types of generation.

3. Save the *cpu\_instr.e* file.

Now you have created the core definition of the CPU instructions. You are ready to extend this definition to create the first test.

## <span id="page-26-0"></span>4 **Generating the First Test**

### <span id="page-26-1"></span>**Goals for this Chapter**

In this chapter, you will generate the first test described in ["The Functional Test Plan" on page 2-3](#page-14-2). This first test is a simple test to confirm that the verification environment is set up correctly and that you can generate valid instructions for the CPU model.

You will also get a look at the Data Browser and the Generation Debugger GUIs, which are features that provide visibility into the data structure and the generation order of the *e* objects.

### <span id="page-26-2"></span>**What You Will Learn**

In this chapter, you learn how to create different types of tests easily by specifying test constraints in the Specman system. Test constraints direct the Specman generator to a specific test described in the functional test plan. This chapter illustrates how the Specman system can quickly generate an instruction stream. In the next chapter, you will learn how to drive this instruction stream to verify the DUT.

As you work through this chapter to create the first test, you gain experience with the following enabling features of the Specman system:

- **• Extensibility—**This enables adding definitions, constraints, and methods to a struct in order to change or extend its original behavior without altering the original definition.
- **• Constraint solver—**This is the core technology that intelligently resolves all specification constraints and test constraints and then generates the desired test.

This chapter shows new uses of the *e* constructs introduced in [Chapter 3 "Creating the CPU Instruction](#page-18-3)  [Structure"](#page-18-3). It also introduces the Specman console menu commands shown in Table 4-1.

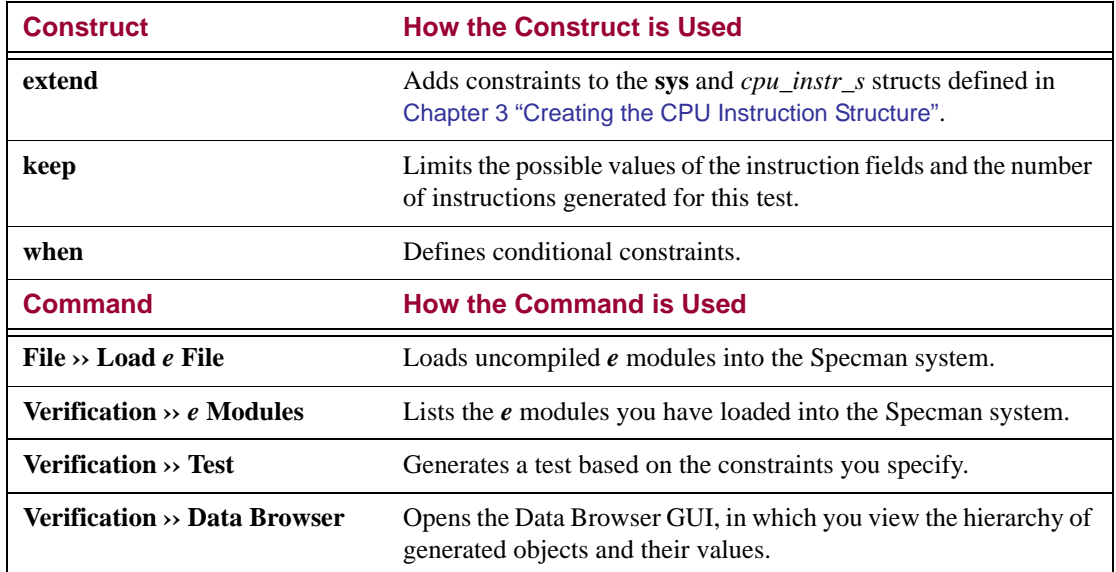

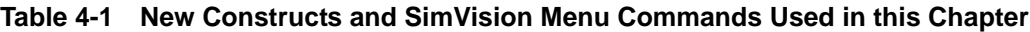

**Tip** In most cases, the menu commands presented in this tutorial can be issued by clicking a button. For example, clicking the *Load e source file* button is the same as clicking **File ›› Load** *e* **File**. Similarly, you can click the *Show loaded modules* button instead of clicking **Verification ››** *e*  **Modules**. To see what a given button does, hover your mouse over the icon.

The steps required to generate the first test for the CPU model are:

- 1. Defining the test constraints.
- 2. Loading the verification environment into the Specman system.
- 3. Generating the test.

The following sections explain how to perform these steps.

#### <span id="page-27-0"></span>**Defining the Test Constraints**

The Functional Test Plan for the CPU design (see ["The Functional Test Plan" on page 2-3](#page-14-2)) describes the objectives and specifications for this first test.

#### **Test Objective**

The objective is to confirm that the verification environment is working properly.

#### **Test Specifications**

To meet the test objective, the test should:

- **•** Generate five instructions.
- **•** Use either the ADD or ADDI opcode.
- **•** Set op1 to REG0.
- Set op2 either to REG1 for a register instruction or to value 0x5 for an immediate instruction.

#### **Procedure**

To capture the test constraints in *e*:

- 1. Copy the *src/cpu\_tst1.e* to the working directory and open the *cpu\_tst1.e* file in an editor.
- 2. Find the portion of the file that looks like this:

```
\epsilon<sup>'</sup>
import cpu_top;
extend cpu instr s {
    // test constraints
};
extend sys {
    // generate 5 instructions
};
.
.
.
```
3. Add lines below the comments as follows to constrain the opcode, operands, and number of instructions:

```
constrains the
 opcode and
   operands
constrains the
   number of
  instructions
               <'
               extend cpu_instr_s {
                   //test constraints
                   keep opcode in [ADD, ADDI];
                   keep op1 == REG0;
                   when reg cpu_instr_s { keep op2 == REG1; };
                   when imm cpu_instr_s { keep op2 == 0x5; };
               };
               extend sys {
                   //generate 5 instructions
                   keep instrs.size() == 5;
               };
```
4. Save the *cpu\_tst1.e* file.

### <span id="page-29-0"></span>**Loading the Verification Environment**

To run the first test, you need the following files:

- **cpu** tst1.e—imports (includes) *cpu top.e* and contains the test constraints for the first test.
- **• cpu\_top.e—**imports *cpu\_instr.e* and *cpu\_misc.e*.
- **cpu** instr.e—contains the definitions and specification constraints for CPU instructions.
- **cpu** misc.e—configures settings for print and coverage display.

These files are called modules in the Specman system. Before the system can generate the test, you must load all the modules.

#### **Procedure**

To load all modules:

- 1. Copy the *src/cpu\_top.e* file to the working directory.
- 2. Copy the *src/cpu\_misc.e* file to the working directory.

The working directory should now contain four files: *cpu\_instr.e*, *cpu\_misc.e*, *cpu\_top.e*, and *cpu\_tst1.e*

3. From the working directory, type the following command at the system prompt to invoke Specman's graphical user interface, SimVision™:

% **specman -gui**

**Figure 4-1 SimVision's Specman Tab**

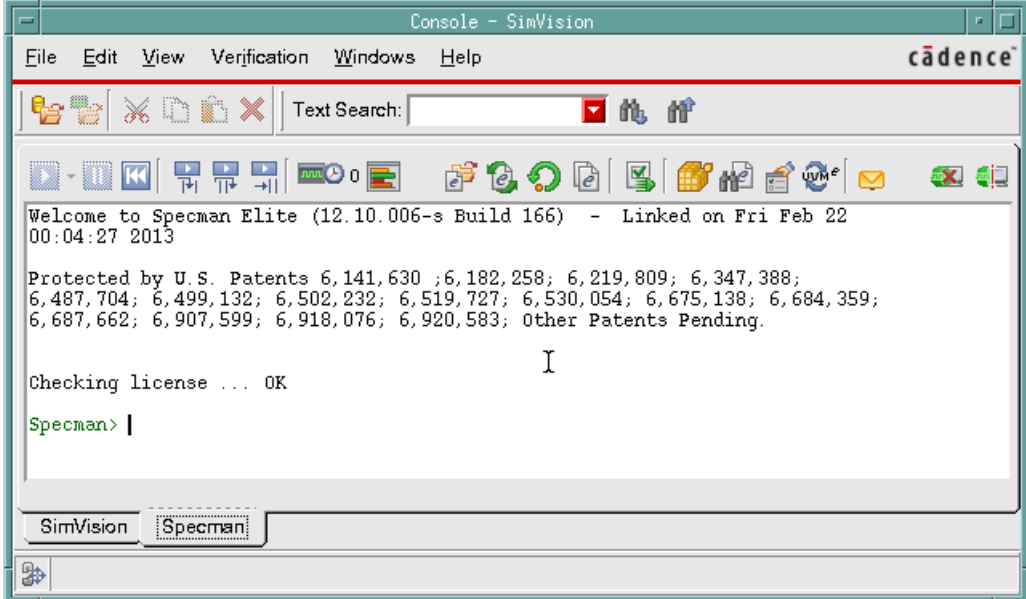

**Note** If your screen looks different from is shown in this tutorial, it is probably because you are using a different version of Specman than that shown in this tutorial.

4. Click **File ›› Load** *e* **File**.

The "Select A File" dialog box appears.

5. In the "Select A File" dialog box, double-click *cpu\_tst1.e* in the list of files.

Specman automatically loads all four files contained in your working directory. In SimVision, you should see a message that looks as follows:

```
Loading cpu_instr.e (imported by cpu_top.e) ...
Loading cpu_misc.e (imported by cpu_top.e) ...
Loading cpu_top.e (imported by cpu_tst1.e) ...
Loading cpu_tst1.e ...
```
- **Tip** If the *cpu\_tst1.e* file name does not appear in the dialog box, you probably did not invoke Specman from the working directory. Use the list of directories in the dialog box to navigate to the working directory.
- **Tip** If the *cpu\_tst1.e* file does not load completely because of a syntax error, use a diff utility to compare your version of *cpu\_tst1.e* to *cpu*/*gold*/*cpu\_tst1.e.* Fix the error and click the Reload button. Alternatively, you can click the blue hypertext link in the SimVision, and the error location will be displayed in the Debugger window.
- 6. To see a list of loaded modules, click **Verification ››** *e* **Modules**.

There should be four modules loaded:

cpu\_instr cpu\_misc cpu\_top cpu\_tst1

7. In the "Modules" window, click **File ›› Close** to close the window after you verify that all four modules are loaded.

### <span id="page-31-0"></span>**Generating the Test**

To generate the test:

#### 1. Click V**erification ›› Generation Debugger ›› Collect Gen**.

We perform this step in order to be able to view the generation order in the next procedure, ["Analyzing Generation"](#page-34-0). Using **Collect Gen** is necessary when you want to use the Generation Debugger, but is not required for most Specman test runs.

2. Click **Verification ›› Test**.

You should see the following output in console window:

Doing setup ... Generating the test with IntelliGen using seed 1... Starting the test ... Running the test ... No actual running requested. Checking the test ... Checking is complete - 0 DUT errors, 0 DUT warnings.

#### 3. Click **Verification ›› Data Browser ›› Show Data Sys**.

The Data Browser is launched.

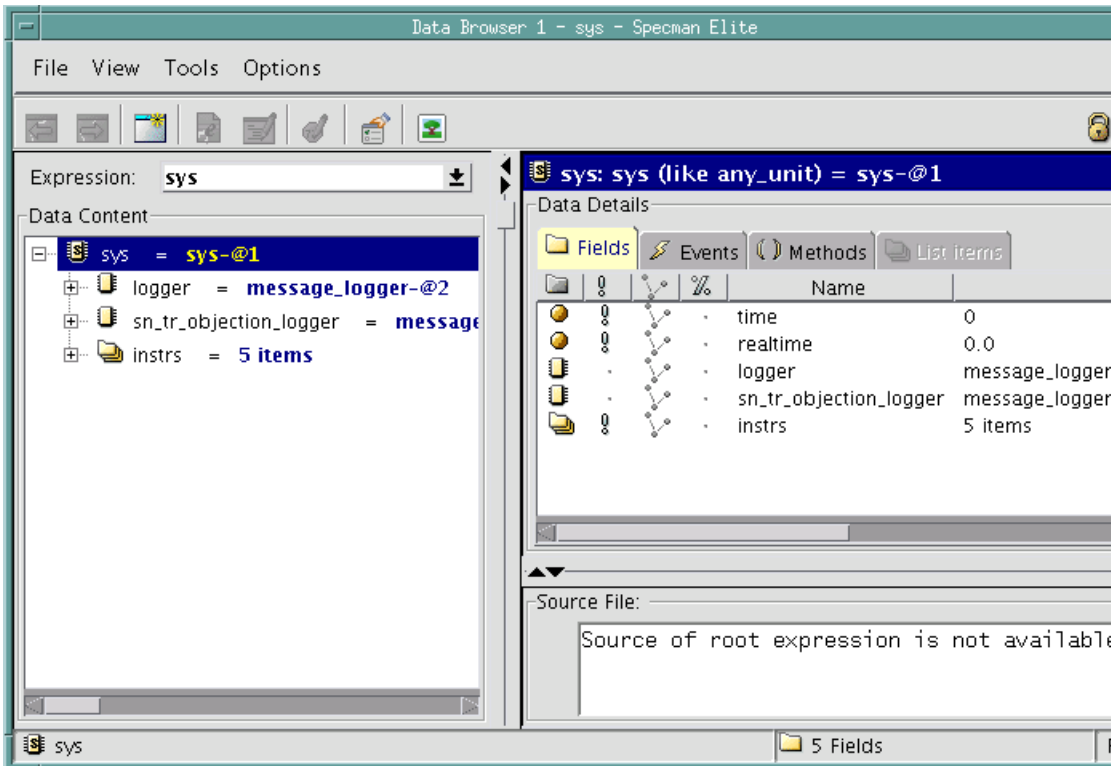

- **Tip** Remember that if your screen shows slightly different information than that shown in the figure, it is probably because you are using a Specman version that is different from the one used in the tutorial.
- 4. Click the *5 items* link on the *instrs* line in the left pane.

The list of five generated instructions appears in the top right pane.

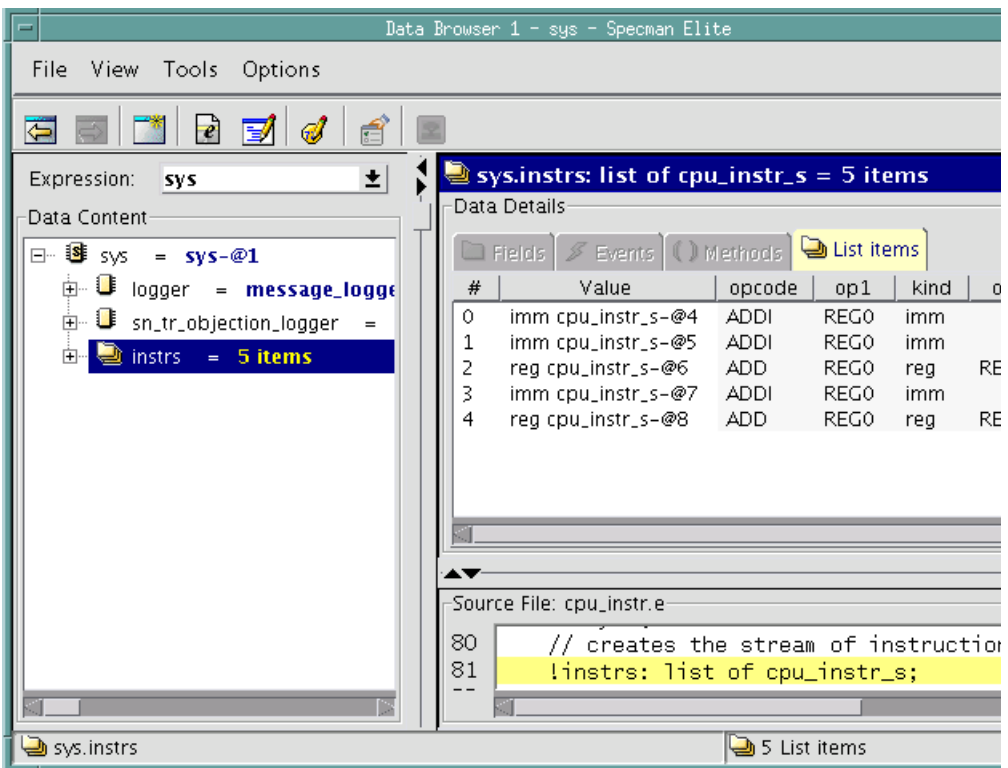

- 5. Click on the "+" that appears in front of the *5 items* link on the *instrs* line in the left pane. The five instructions are listed.
- 6. Then click on the first *reg* instruction (*instrs[2] = reg cpu\_instr\_s*).

The generated values for the fields of the first *reg* instruction object appear in the right pane.

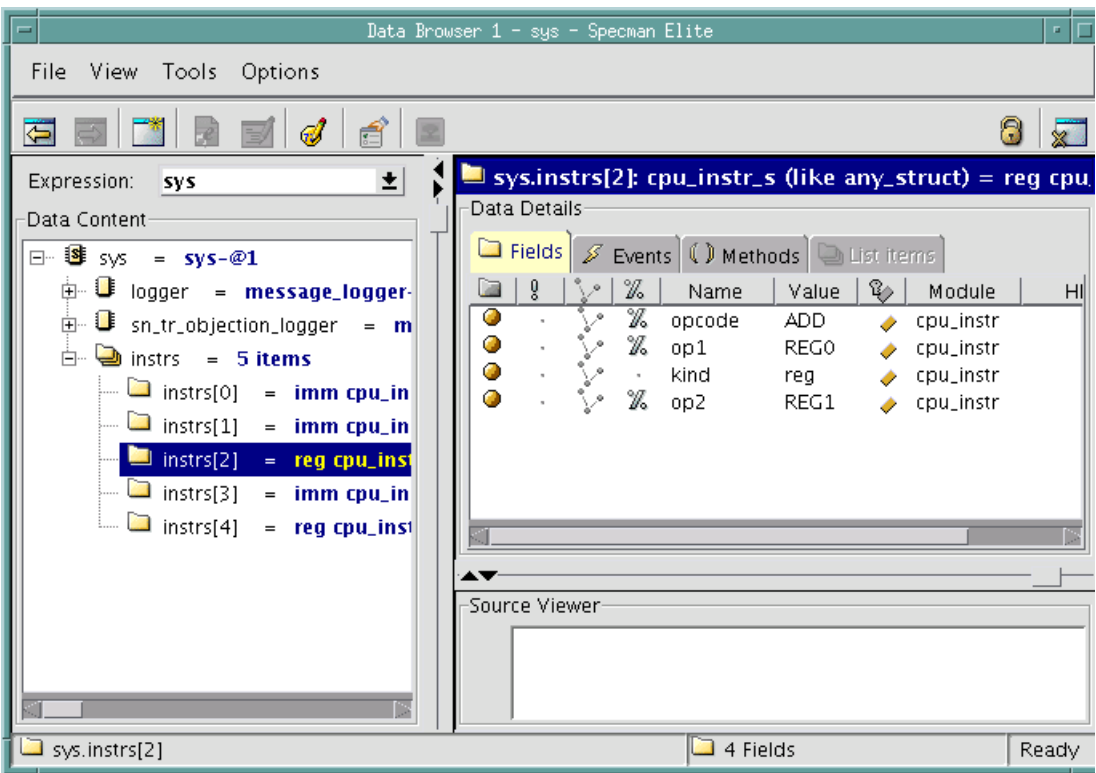

- **Tip** If the results you see are significantly different from the results shown here, use a diff utility to compare your version of the *e* files to the files in the *gold* directory.
- 7. Click each of the other *instrs[n]* lines in the left panel and review their contents in the right panel to confirm that the instructions follow both the general constraints for CPU instructions and the constraints for this particular test.
- 8. Click **File ›› Close** or the "Close Window" button to close the Data Browser window.

Based on the definitions, specification constraints, and test constraints that you have provided, the Specman generator quickly generated the desired instruction stream.

### <span id="page-34-0"></span>**Analyzing Generation**

To open the Generation Debugger and view the generation order:

#### 1. Click **Verification ›› Generation Debugger ›› Show Gen**.

The Generation Debugger opens.

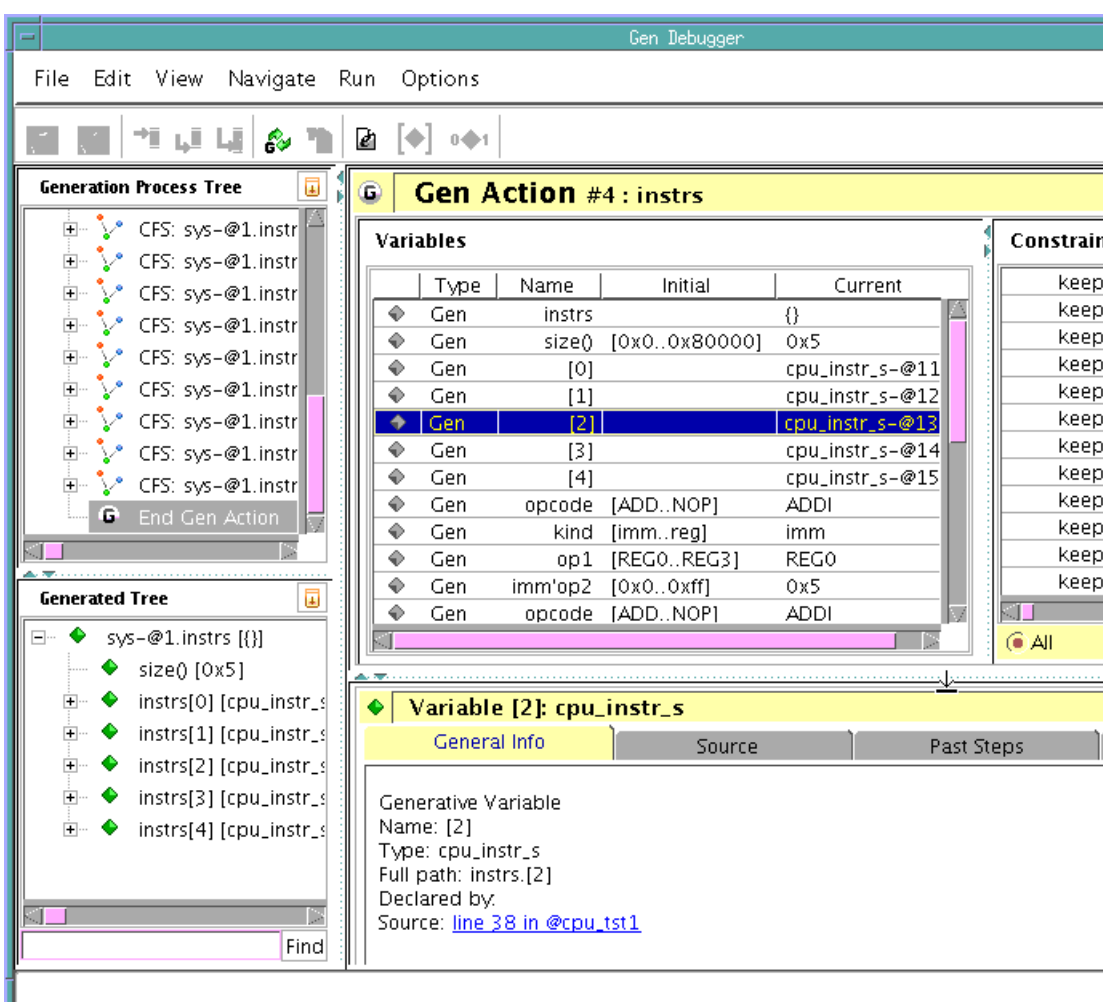

The Gen Debugger GUI shows information organized around the generation process—that is, the solving of connected field sets (CFSs). A CFS is a set of variables in a generation action that are connected by a set of constraints.

2. In the top left-hand "Generation Process Tree," click the + symbol by one of the CFS lines to view the "solving steps"—that is, the reduction and assignment steps—performed for that CFS.

The following figure shows the reduction and assignment steps for the CFS *sys-@1.instrs[2]*.
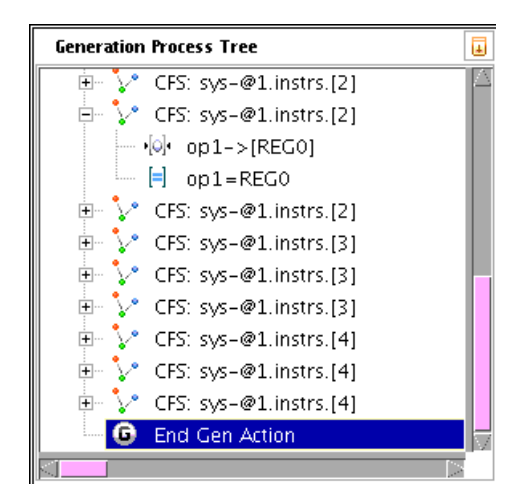

3. Click on one of the solving steps to make it the focus of the Generation Debugger.

In the following figure, the solving step *op1->[REG0]* is selected. As you can see, the main section of the Generation Debugger now displays information about this particular solving step, including a text description of the step.

The information in the "Variables" table tells you that, during this reduction step, Specman's generator initially assigned the values REG0, REG1, REG2, and REG3 to *op1*. These initial values consist of all the legal values for the internal registers (defined in the *cpu\_instr.e* module). The generator then considered the *keep op1 == REG0* constraint that you created for the *cpu\_tst1.e* module. Because of this constraint, the generator reduced the range of values available for *op1* to REG0.

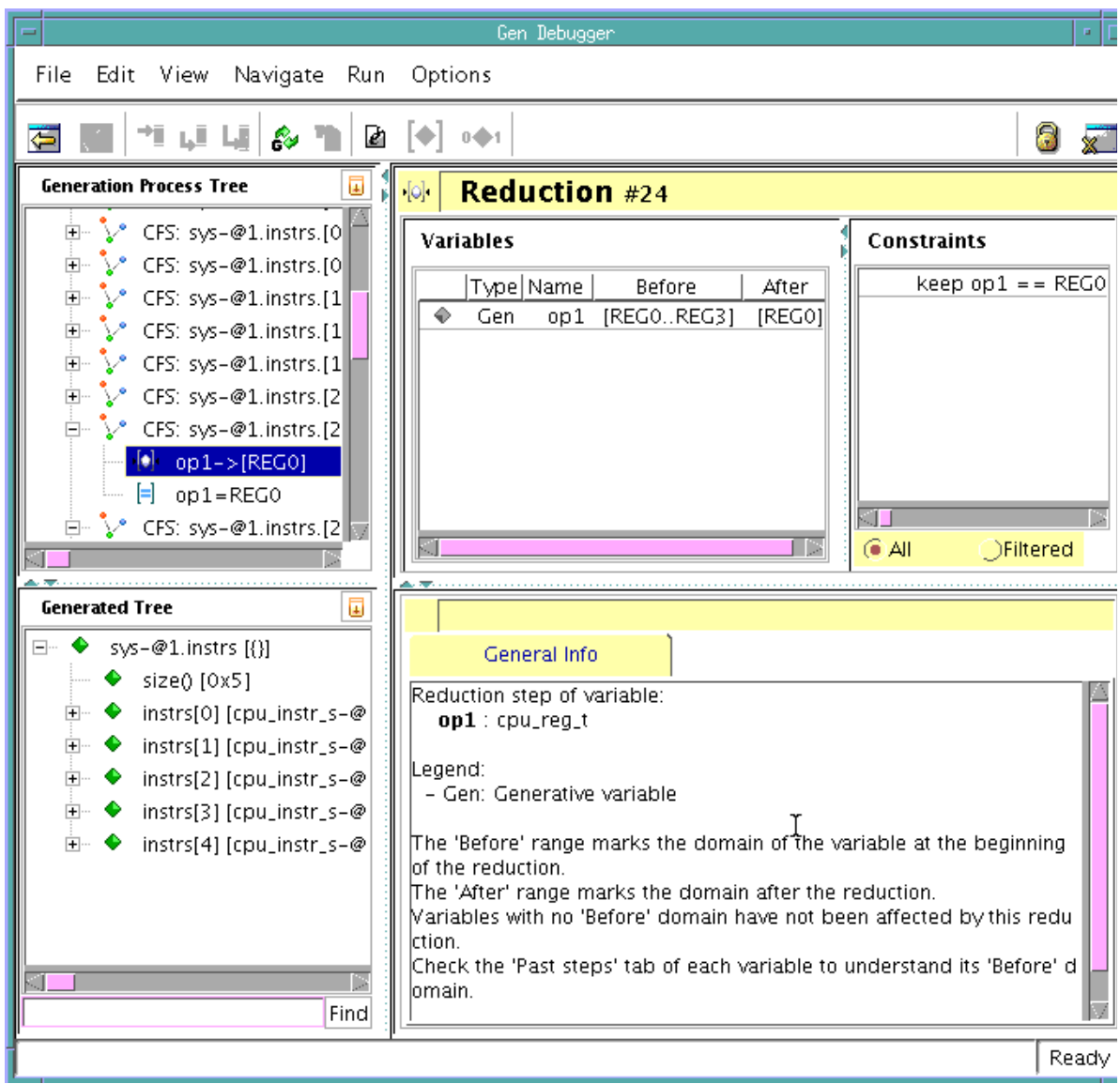

4. Now click on the *keep op1 == REG0* constraint in the "Constraints" pane (the top far-right-hand pane).

Notice that new information and tabs appears in the "General Info" pane. The panes in the Generation Debugger are interlinked—when you click on an item, the "General Info" pane switches to information about that item.

One of the tabs that is displayed for constraints is the "Source" tab. The following figure shows the "Source" tab open, displaying the code for the *keep op1 == REG0* constraint.

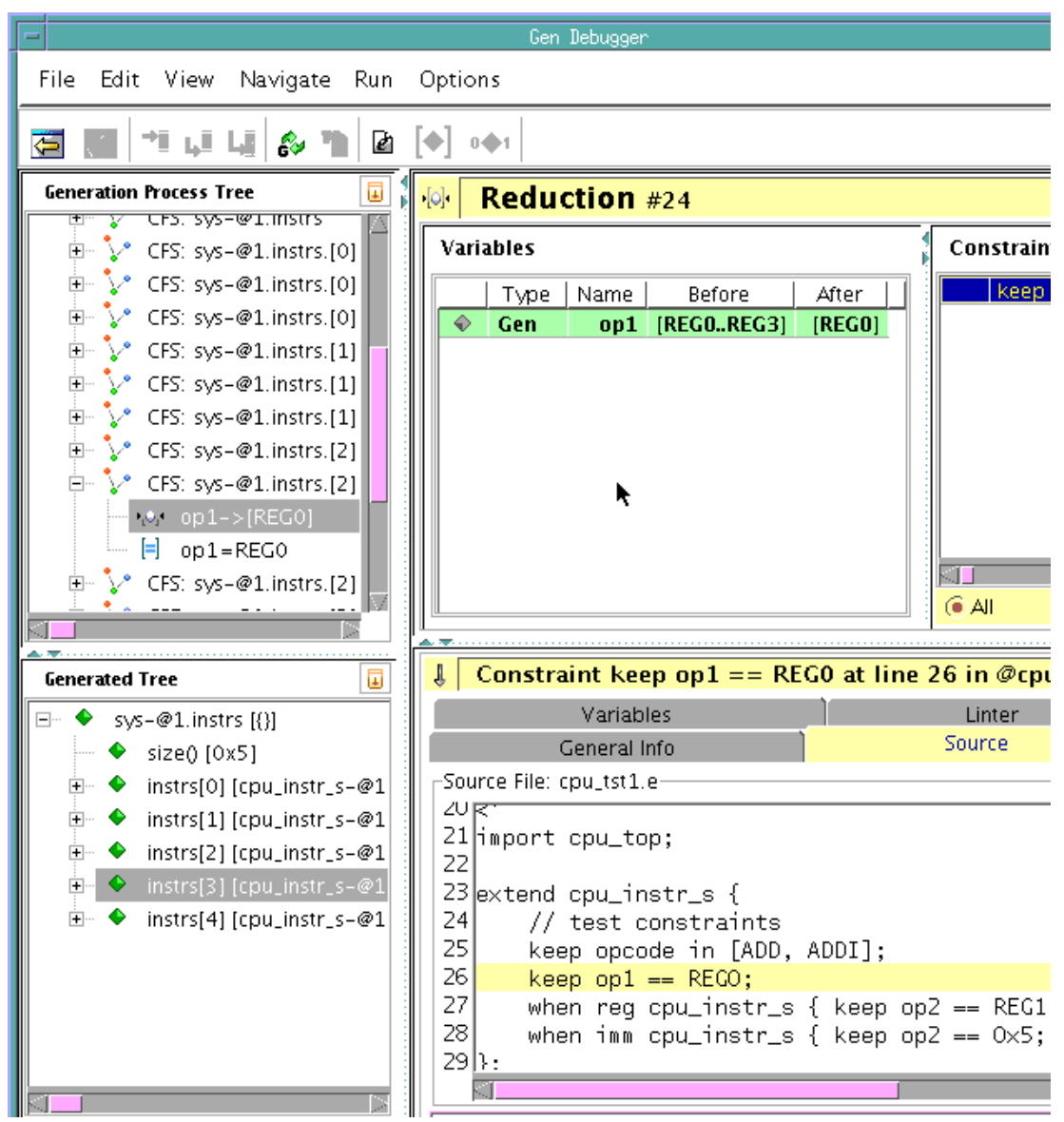

These simple examples illustrate some of the ways you can use the Generation Debugger to investigate the steps taken during generation. When you start coding more complicated constraints, you will find the Generation Debugger to be an invaluable tool for solving issues regarding your generation code.

5. Click **File ›› Close** or the "Close Window" button to close Generation Debugger.

This procedure has introduced you to the Generation Debugger analysis tool and how you can use it to investigate particular generation results.

Now you are ready to drive this instruction stream into the DUT and run simulation.

## 5 **Driving and Sampling the DUT**

## **Goals for this Chapter**

In this chapter, you will drive the DUT with the instruction stream you generated in the last chapter.

In a typical verification environment, where the DUT is modeled in an HDL, you need to link the Specman system with an HDL simulator before running simulation. To streamline this tutorial, we have modeled the DUT in *e*.

## **What You Will Learn**

In this chapter, you learn how to describe in *e* the protocols used to drive test data into the DUT. Although this tutorial does not use an HDL simulator, the process of driving and sampling a DUT written in HDL is the same as the process for a DUT written in *e*.

As you work through this chapter, you gain experience with these features of the Specman verification system:

- **Time consuming methods (TCMs)—You can write procedures in** *e* that are synchronized to other TCMs or to an HDL clock. You can use these procedures to drive and sample test data.
- **• DUT signal access—**You can easily access signals and variables in the DUT, either for driving and sampling test data or for synchronizing TCMs.
- **• Simulator interface automation—**You can drive and sample a DUT without having to write PLI (Verilog simulators) or FLI/CLI (VHDL simulators) code. The Specman system automatically creates the necessary PLI/FLI calls for you.

This chapter introduces the *e* constructs shown in Table 5-1.

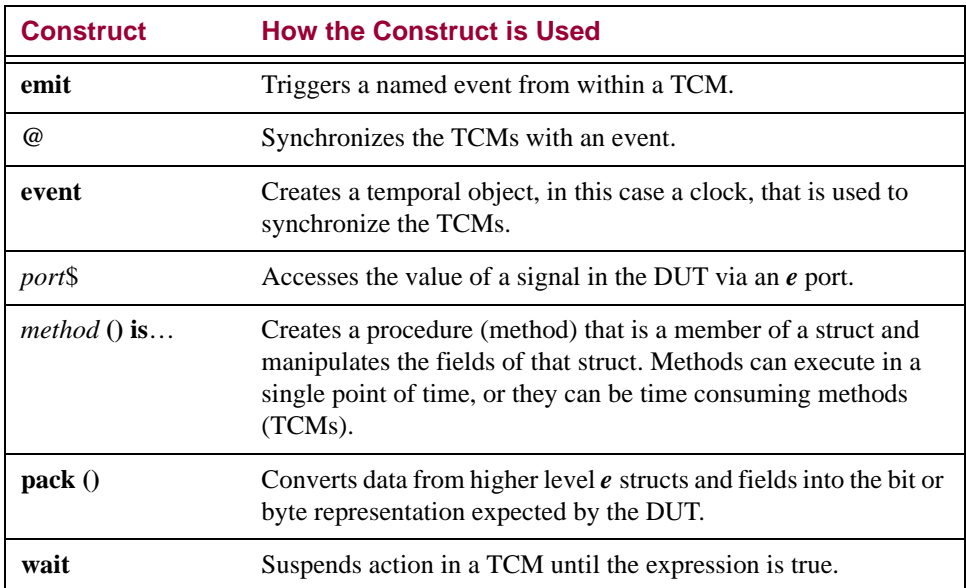

#### **Table 5-1 New Constructs Used in this Chapter**

The steps for driving and sampling the DUT are:

- 1. Defining the protocols.
- 2. Running the simulation.

The following sections describe how to perform these steps.

## **Defining the Protocols**

There are two protocols to define for the CPU:

- **• Reset protocol—**drives the *rst* signal into the DUT.
- **• Drive instructions protocol—**drives instructions into the DUT according to the correct protocol indicated by the *fetch1* and *fetch2* signals.

The drive instructions protocol has one TCM for *pre-run generation*, where the complete list of instructions is generated and then simulation starts. There is another TCM for *on-the-fly generation*, where signals in the DUT are sampled before the instruction is generated. The test in this chapter uses the simple methodology of pre-run generation, while subsequent tests in this tutorial use the more powerful on-the-fly generation.

The TCMs required to drive the CPU are described briefly in Table 5-2. A complete description of one of the TCMs follows the table. You can also view the *cpu\_drive.e* file in the *src* directory, if you want to see the complete description of the other TCMs in *e*.

| <b>Name</b>                | <b>Function</b>                                                                                                    |
|----------------------------|----------------------------------------------------------------------------------------------------|
| $drive$ _ $cpu()$          | Calls reset_cpu $()$ . Then, depending on whether the list of<br>CPU instructions is empty or not, it calls<br>gen_and_drive_instrs () or drive_pregen_instrs ().                                                                          |
| $reset$ $cpu()$            | Drives the <i>rst</i> signal in the DUT to low for one cycle, to high<br>for five cycles, and then to low.                                                                                                    |
| gen and drive instrs()     | Generates the next instruction, and then calls<br>drive one instr().                                                                                                    |
| $drive$ pregen_instrs $()$ | Calls <i>drive_one_instr ()</i> for each generated instruction.                                                                                                    |
| $drive$ one $instr()$      | Sends the instruction to the DUT. If the instruction is an<br>immediate instruction, it also waits for the <i>fetch</i> 2 signal to<br>rise, and then sends the second byte of data. Last, it waits for<br>the <i>exec</i> signal to rise. |

**Table 5-2 TCMs Required to Drive the CPU**

Figure 5-1 shows the *e* code for the *drive\_one\_instr ()* TCM. The CPU architecture requires that tests drive and sample the DUT on the falling edge of the clock. Therefore, all TCMs are synchronized to *cpuclk*, which is defined as follows:

```
extend sys {
    event cpuclk is (fall(smp.clk_p$)@sys.any);
};
```
#### **Figure 5-1 The drive\_one\_instr () TCM**

```
drive_one_instr(instr: cpu_instr_s) @sys.cpuclk is {
       var fill0: uint(bits : 2) = 0b00;wait until rise(smp.fetch1_p$);
        emit instr.start_drv_DUT;
        if instr.kind == reg then {
            smp.data p$ = pack(packing.hiqh, instr);} else {
        // immediate instruction
            smp.data p\{S} = pack(packing.high, instr.opcode,
                instr.op1, fill0);
            wait until rise(smp.fetch2_p$);
            smp.data p$ = pack(packing.hiqh,instr.as_a(imm cpu_instr_s).op2));
        };
       wait until rise(smp.exec_p$);
        // execute instr in refmodel
        // sys.cpu_refmodel.execute(instr, sys.cpu_dut);
```
The assignment statements in Figure 5-1 show how to drive and sample signals in an HDL model. Each "*port*\$" construct—for example, "smp.data\_p\$"—represents the value sampled by an *e* port that is connected to an HDL signal.

The *start\_drv\_DUT* event emitted by *drive\_one\_instr* is not used by any of the TCMs that drive the CPU. You will use it in a later chapter to trigger functional coverage analysis.

The last line shown in Figure 5-1 executes the reference model and is commented out at the moment. You will use it in a later chapter to trigger data checking.

The **pack()** function is a Specman built-in function that facilitates the conversion from higher level data structure to the bit stream required by the DUT. In [Chapter 3 "Creating the CPU Instruction Structure"](#page-18-0), you used the **%** character to identify the fields that should be driven into the DUT. The **pack()** function intelligently and automatically performs the conversion, as shown in Figure 5-2.

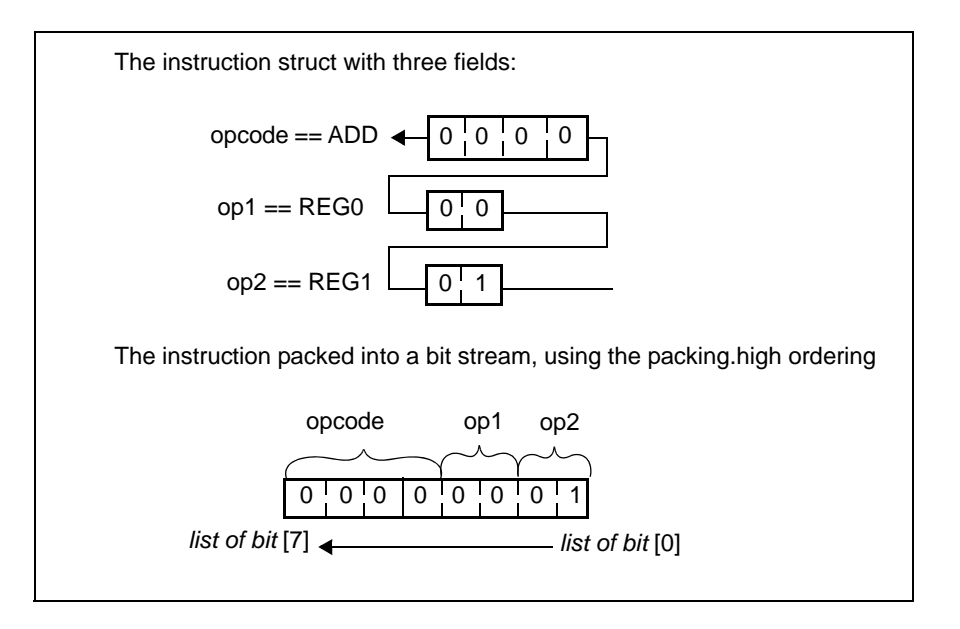

#### **Figure 5-2 A Register Instruction as Received by the DUT**

## **Running the Simulation**

This procedure, which involves loading the appropriate files and clicking the Test button, is very similar to the procedure you used in the last chapter to generate the first test.

The difference is that this time you are including the DUT (contained in *cpu\_dut.e*) and TCMs that drive it (contained in *cpu\_drive.e*).

## **Procedure**

**Tip** If you have exited SimVision, you must reinvoke it and load *cpu\_tst1.e* again. To do so, enter the **specman -gui** command at the Linux prompt, click **File ›› Load** *e* **Files**, and select *cpu\_tst1.e*.

To run the simulation:

1. Copy the following files to the working directory:

```
src/cpu_dut.e
src/cpu_drive.e
src/cpu_smp.e
```
2. Open the working directory's copy of the *cpu\_top.e* file in an editor.

3. Find the lines in the file that look like this:

```
// Add dut and drive:
//import cpu_smp, cpu_dut, cpu_drive;
```
4. Remove the comment characters in front of the *import* line so the lines look like this:

```
// Add dut and drive:
import cpu_smp, cpu_dut, cpu_drive;
```
- 5. Save the *cpu\_top.e* file.
- 6. Because you will not be using the Generation Debugger in the remainder of this tutorial, enter the following command in the Specman> command line in the SimVision window:

#### **collect generation off**

7. Click **File ›› Reload** *e* **Files** to reload the files for test 1.

Because you activated the "import cpu\_smp, cpu\_dut, cpu\_drive" line by removing the comment markers from that line, those two modules will be loaded along with the modules that were loaded in the previous procedure.

**Tip** If you see a message such as

\*\*\* Error: No match for 'cpu\_dut.e'

you need to check whether the working directory contains the following files:

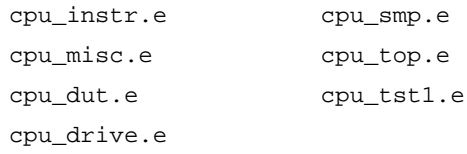

Add the missing file and then reload the modules.

**Tip** If some of the modules are missing, first check whether you are loading the *cpu* top.e file that you just modified. The modified *cpu* top.e file must be in the working directory. Once the modified *cpu\_top.e* file is in the working directory, click **Verification ›› Restore Specman State ». Restore to Last State**. This action should remove all the currently loaded modules from the session. Then click **File ›› Load e File** and double-click *cpu\_tst1.e* in the "Select A File" dialog box.

8. Click **Verification ›› Test** to run the simulation.

You should see the following messages (or something similar) in the Specman console.

```
Doing setup…
Generating the test with IntelliGen using seed 1…
Starting the test…
Running the test…
…
DUT executing instr 0 : ADDI REG0x0, @0x05
DUT executing instr 1 : ADD REG0x0, REG0x1
DUT executing instr 2 : ADD REG0x0, REG0x1
DUT executing instr 3 : ADDI REG0x0, @0x05
DUT executing instr 4 : ADDI REG0x0, @0x05
Calling stop_run() from at line 101 in @cpu_drive.
Last specman tick - stop_run() was called
Normal stop - stop_run() is completed
Checking the test…
Checking is complete - 0 DUT errors, 0 DUT warnings.
```
You can see from the output that five instructions were executed and no errors were found. It looks like the verification environment is working properly, so you are ready to generate a larger number of tests.

## 6 **Generating Constraint-Driven Tests**

## **Goals for this Chapter**

In this chapter, you will run the second test described in ["The Functional Test Plan" on page 2-3](#page-14-0). To meet the objective of the second test, you must run the same test multiple times using constraints to direct random testing towards the more common operations of the CPU. Through this automatic test generation, we hope to gain high test coverage for the CPU instruction inputs.

## **What You Will Learn**

In this chapter, you learn how to quickly generate different sets of tests by simply changing the seed used for constraint-driven test generation. You also learn how to use weights to control the distribution of the generated values to focus the testing on the common CPU instructions.

As you work through this chapter, you gain experience with two of the Specman verification system's enabling features:

- **• Directed-random test generation—**This feature lets you apply constraints to focus random test generation on areas of the design that need to be exercised the most.
- **• Random seed generation—**Changing the seed used for random generation enables the Specman system to quickly generate a whole new set of tests.

This chapter introduces the *e* constructs and SimVision menu commands shown in Table 6-1.

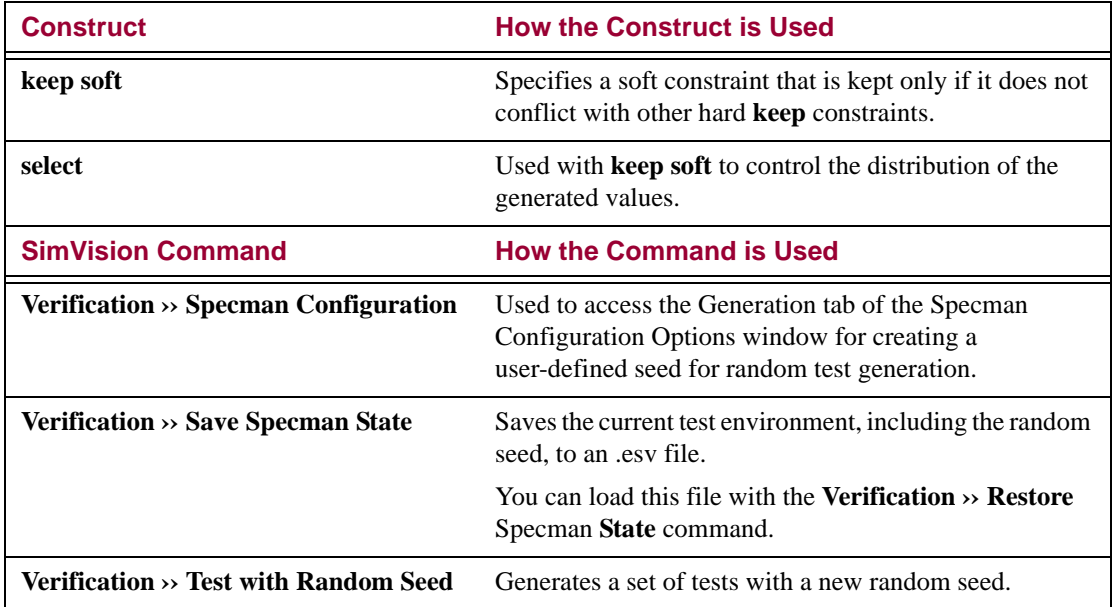

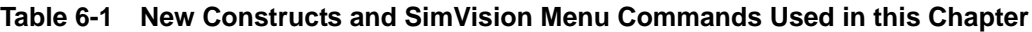

The steps for generating random tests are:

- 1. Defining weights for random tests.
- 2. Generating and running tests with a user-specified seed.
- 3. Generating and running tests with a random seed.

The following sections describe these tasks in detail.

## **Defining Weights for Random Tests**

Because of the way that CPUs are typically used, arithmetic and logical operations comprise a high percentage of the CPU instructions. You can use the **select** construct with **keep soft** to require the Specman system to generate a higher percentage of instructions for arithmetic and logical operations than for control flow.

## **Procedure**

To see how weighted constraints are created in *e*:

1. Copy the *src/cpu\_tst2.e* file to the working directory.

- 2. Open the *cpu\_tst2.e* file in an editor.
- 3. Find the portion of the file that looks as follows and review the **keep soft** constraint.

```
ا ب
                  import cpu_top;
                  extend cpu instr s {
                       keep soft opcode == select {
                            10 : [JMP, JMPC, CALL, RET, NOP];
                            30 : [ADD, ADDI, SUB, SUBI];
                            30 : [AND, ANDI, XOR, XORI];
                       };
                  };
                   '>
puts equal weight
on arithmetic and
logical operations
 and less weight
  on control flow
      operations
```
## **Generating Tests With a User-Specified Seed**

You can specify the random seed that the Specman system uses to generate tests.

### **Procedure**

This procedure shows how to create a random seed:

- 1. In SimVision, click **Verification ›› Restore** Specman **State ›› Restore to Last State** to remove all of the *e* modules from the current session.
- 2. Click **File ›› Load** *e* **File**. Then double-click the *cpu\_tst2.e* file.

The Specman system loads the *cpu\_tst2.e* file along with its imported modules.

3. Click **Verification ›› Specman Configuration**.

The Specman Configuration Options window opens.

- 4. Click the Generation tab and then enter a number of your choice in the Seed text box.
- 5. Click OK to save the settings and close the window.
- 6. In SimVision, click **Verification ›› Test**.

The Specman system runs the test with the seed value you entered above, and reports the results.

#### 7. Click **Verification ›› Data Browser ›› Show Data Sys**.

The Data Browser window appears.

8. Click the blue *x items* link following "instrs  $=$ " in the left pane (where *x* is the number of instruction instances that were generated).

Instructions are listed in the top right pane.

You should see an approximately equal distribution of arithmetic and logical operations, and about one-third as many control flow operations as there are either arithmetic or logical operations. That is, control flow, arithmetic, and logic operations are generated in a ratio of about 10:30:30. The more instruction instances are generated, the closer the distribution will be to the ratio specified in the **keep soft** opcode **== select** constraint.

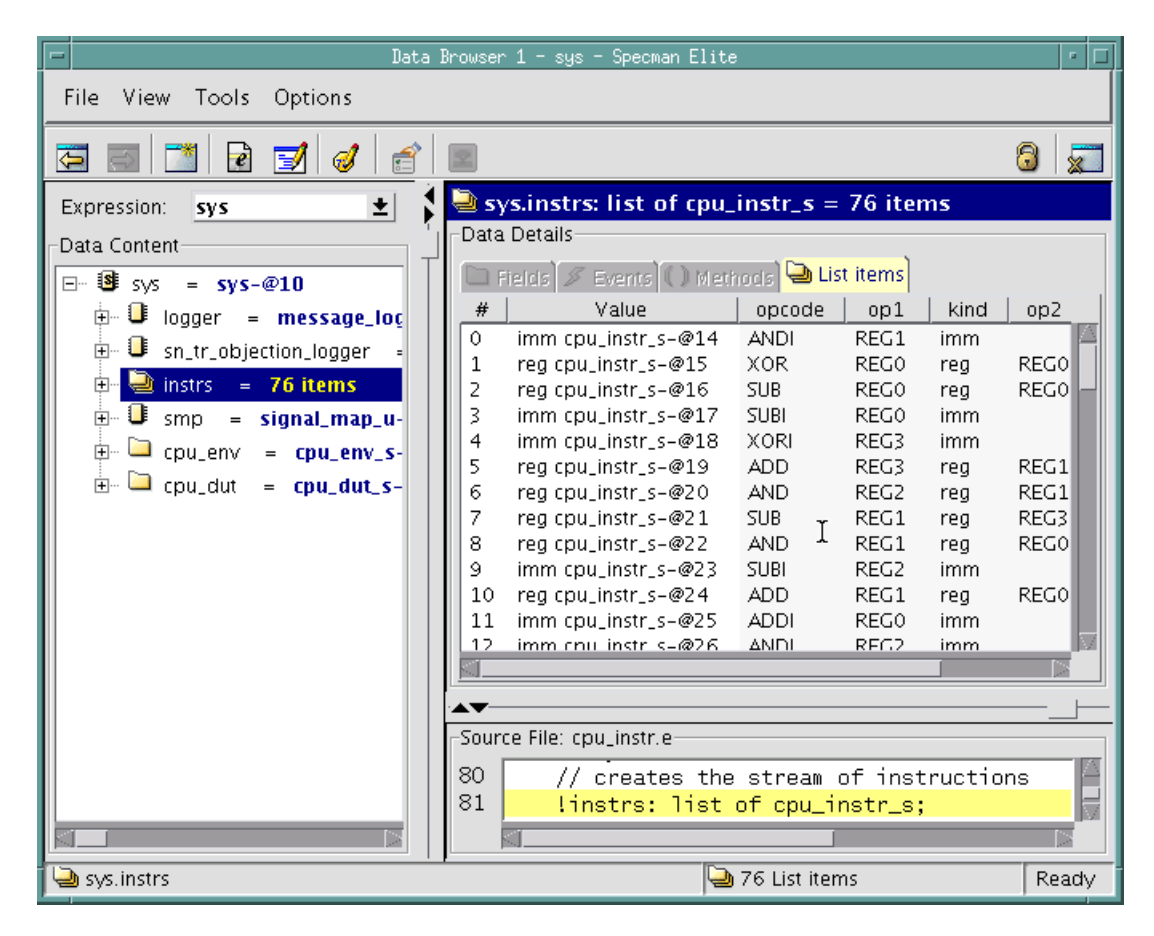

## **Generating Tests With a Random Seed**

You can require the Specman system to generate a random seed.

## **Procedure**

To run a test using a Specman-generated random seed:

- 1. In SimVision, click **File ›› Reload** *e* **Files**.
- 2. Click **Verification ›› Test with Random Seed**.

The Specman system runs the test with the random seed shown in the Specman console window and reports the results.

3. Review the results in the Data Browser, as in the previous procedure.

You should again see an approximately equal distribution of arithmetic and logical operations, and about one-third as many control flow operations as there are either arithmetic or logical operations. The results should be different from the previous run.

- 4. Optionally you can repeat steps 1-3 several times to confirm that you see different results each time.
- **Tip** If you see similar results in subsequent runs, it is likely that you forgot to reload the design before running the test. If you do not reload the design, the test is run with the current seed.

You can see that using different random seeds lets you easily generate many tests. Quickly analyzing the results of all these tests would be difficult without Specman's coverage analysis technology. The next two chapters show how to use coverage analysis to accurately measure the progress of your verification effort.

## 7 **Defining Coverage**

## **Goals for this Chapter**

You can avoid redundant testing by measuring the progress of the verification effort with coverage statistics for your tests. This chapter explains how to define the test coverage statistics you want to collect.

## **What You Will Learn**

In this chapter, you learn how to define which coverage information you want to collect for the DUT internal states, for the instruction stream, and for an intersection of DUT states and the instruction stream.

As you work through this chapter, you gain experience with another one of the Specman verification system's enabling features—the **Functional Coverage Analyzer**. The Specman coverage analysis feature lets you define exactly what functionality of the device you want to monitor and report. With coverage analysis, you can see whether generated tests meet the goals set in the functional test plan and whether these tests continue to be sufficient as the design develops, the design specifications change, and bug fixes are implemented.

This chapter introduces the *e* constructs shown in Table 7-1.

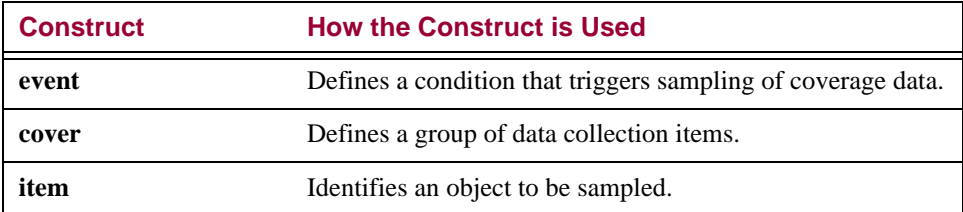

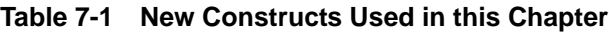

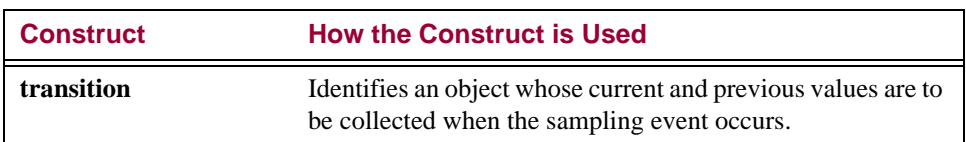

#### **Table 7-1 New Constructs Used in this Chapter**

The three types of coverage data that you might want to collect are:

- **•** Coverage data for the finite state machine (FSM).
- **•** Coverage data for the generated instructions.
- **•** Coverage data for the corner case.

The following sections describe how to define coverage for these three types of data.

## **Defining Coverage for the FSM**

You can use the constructs shown in Table 7-1 to define coverage for the FSM:

- **•** State machine register
- **•** State machine transition

### **Procedure**

To define coverage for the FSM:

- 1. Copy the *src/cpu\_cover.e* file to the working directory and open *cpu\_cover.e* in an editor.
- 2. Find the portion of the file that looks like the excerpt below and review the declaration that defines the sampling event for the FSM:

extend cpu\_env\_s {

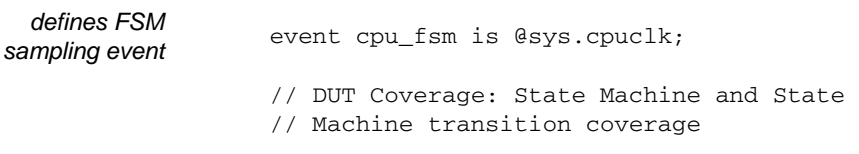

3. Add the coverage group and coverage items for state machine coverage.

The coverage group name (*cpu\_fsm*) must be the same as the event name defined in Step 2 above. The **item** statement declares the name of the coverage item (*fsm*), its data type (*FSM\_type\_t*), and the object in the DUT to be sampled. The **transition** statement says that the current and previous values of *fsm* must be collected. This means that whenever the *sys.cpuclk* signal changes, the Specman system collects the current and previous values of *top.cpu.curr\_FSM*.

```
extend cpu env s {
           event cpu_fsm is @sys.cpuclk;
           // DUT Coverage: State Machine and State
           // Machine transition coverage
           cover cpu_fsm is {
            item fsm: cpu_FSM_type_t = smp.curr_FSM_p$.as_a(cpu_FSM_type_t);
            transition fsm;
           };
         };
defines the
 coverage
   group
 cpu_fsm
```
4. Save the *cpu\_cover.e* file.

## **Defining Coverage for the Generated Instructions**

You can use the constructs shown in Table 7-1 on page 7-1 to define coverage collection for the CPU instruction stream:

- **•** opcode
- **•** op1

This coverage group uses a sampling event that is declared and triggered in the *cpu\_drive.e* file.

```
drive_one_instr(instr: cpu_instr_s) @sys.cpuclk is {
.
.
.
    emit instr.start_drv_DUT;
.
.
.
```
Thus data collection for the instruction stream occurs each time an instruction is driven into the DUT.

## **Procedure**

To extend the *cpu\_instr\_s* struct to define coverage for the generated instructions:

1. Find the portion of the *cpu\_cover.e* file that looks like the excerpt below and review the coverage group declaration.

```
extend cpu instr s {
                     cover start_drv_DUT is {
                     };
                 };
       defines
coverage group
```
2. Add *opcode* and *op1* items to the *start\_drv\_DUT* coverage group.

```
extend cpu_instr_s {
    cover start_drv_DUT is {
        item opcode;
        item op1;
    };
};
```
3. Save the *cpu\_cover.e* file.

## **Defining Coverage for the Corner Case**

Test 3 of the functional test plan (see ["Test 3" on page 2-4](#page-15-0)) specifies the corner case that you want to cover. To test the behavior of the DUT when the JMPC (jump on carry) instruction opcode is issued, you need to be sure that the JMPC opcode is issued only when the carry signal is high. Here, you define a coverage group so you can determine how often that combination of conditions occurs.

## **Procedure**

To define coverage data for the designated corner case:

1. Add a *carry* item to the *start\_drv\_DUT* coverage group.

```
extend cpu_instr_s {
    cover start_drv_DUT is {
        item opcode;
        item op1;
        item carry: bit = sys.smp.carry_p$;
    };
};
```
2. Define a cross item between opcode and carry.

Cross coverage lets you define the intersections of two or more coverage items, generating a more informative report. The cross coverage item defined here shows every combination of *carry* value and *opcode* that is generated in the test.

```
extend cpu_instr_s {
   cover start_drv_DUT is {
        item opcode;
        item op1;
        item carry: bit = sys.smp.carry_p$;
        cross opcode, carry;
    };
};
```
3. Save the *cpu\_cover.e* file.

Now that you have defined the coverage groups, you are ready to simulate and view the coverage reports.

# 8 **Analyzing Coverage**

## **Goals for this Chapter**

The goals for this chapter are to

- Determine whether the tests you have generated meet the specifications in the functional test plan
- Based on that information, decide whether additional tests must be created to complete design verification.

## **What You Will Learn**

In this chapter, you learn how to display coverage reports for individual coverage items, exactly as you have defined them, and to merge reports for individual items so that you can easily analyze the progress of your design verification.

You will examine coverage grades for different types of coverage items. A coverage grade indicates how thoroughly the item was covered during a test or set of tests. The maximum grade is 1.00, which means that every possible value for that item occurred, or was "hit", during the tests. Incomplete coverage, or a "hole", is represented by a decimal fraction: A grade of 0.75, for example, means that three out of every four possible values were hit.

As you work through this chapter, you gain experience with these Specman features:

- **• Help—**This helps you find the information you need in the Specman Online Documentation.
- **• Coverage Extensibility—**This allows you to change coverage group and coverage item definitions.

This chapter introduces the SimVision menu commands shown in Table 8-1.

#### **Table 8-1 New SimVision Menu Commands Used in this Chapter**

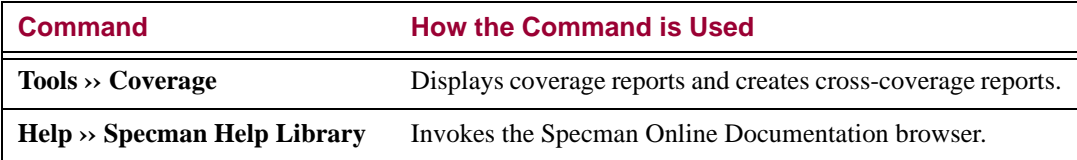

The steps required to analyze test coverage for the CPU design are:

- 1. Running tests with coverage groups defined.
- 2. Viewing state machine coverage.
- 3. Viewing instruction stream coverage.
- 4. Viewing corner case coverage.

The following sections describe these tasks in detail.

## **Running Tests with Coverage Groups Defined**

This procedure is similar to the procedure you have already used to run tests without coverage.

#### **Procedure**

To run tests with coverage groups defined:

- 1. Open the working directory's copy of the *cpu\_top.e* file in an editor.
- 2. Find the lines in the file that look like this:

```
// Add Coverage:
//import cpu_cover;
```
3. Remove the comment characters in front of the **import** line so the lines look like this:

```
// Add Coverage:
import cpu_cover;
```
- 4. Save the *cpu\_top.e* file.
- 5. In SimVision, click **File ›› Reload** *e* **Files** to reload the files for test 2.
- **Tip** If you have exited SimVision, you must reinvoke it and load *cpu* tst2.e again. To do so, enter the **specman -gui** command at the Linux prompt, click **File ›› Load** *e* **Files**, and select *cpu\_tst2.e*.
- 6. Click Modules to confirm that eight modules are loaded:

```
cpu_instr
cpu_misc
cpu_smp
cpu_dut
cpu_drive
cpu_cover
cpu_top
cpu_tst2
```
7. In SimVision, click **Verification ›› Test**.

You should see something similar to the following in the Specman console. The last line indicates that coverage data was written to a ucd file (a coverage data file).

```
test
Doing setup…
Generating the test with IntelliGen using seed 1
Starting the test…
Running the test…
DUT executing instr 0 : ANDI REG0x3, @0x8d
DUT executing instr 1: XOR REG0x3, REG0x0
DUT executing instr 2 : ADD REG0x3, REG0x2
DUT executing instr 3 : ANDI REG0x3, @0x92
DUT executing instr 4 : RET REG0x3, REG0x1
.
.
.
Last specman tick - stop_run() was called
Normal stop - stop_run() is completed
Checking the test ...
Checking is complete - 0 DUT errors, 0 DUT warnings.
Wrote 1 cover struct to ./cov work/scope/cpu_tst2_sn1/sn.ucd
```
## **Viewing State Machine Coverage**

You have two reports to look at, the state machine register report and the state machine transition report.

If you are using a different seed or a version of the Specman verification system other than the version for this tutorial, you might see different results in your coverage reports.

## **Procedure**

- 1. In the Specman console, click on **Verification ›› Specman Configuration** to display the "Configuration Options" form.
- 2. In the "Configuration Options" form, select the Coverage tab and then click on *Use specview coverage window* for the Coverage Analysis Window (on the center far-right of the form). Then close the form.

This tutorial uses the Specview coverage window as the default coverage GUI.

3. In SimVision, click on the Coverage icon.

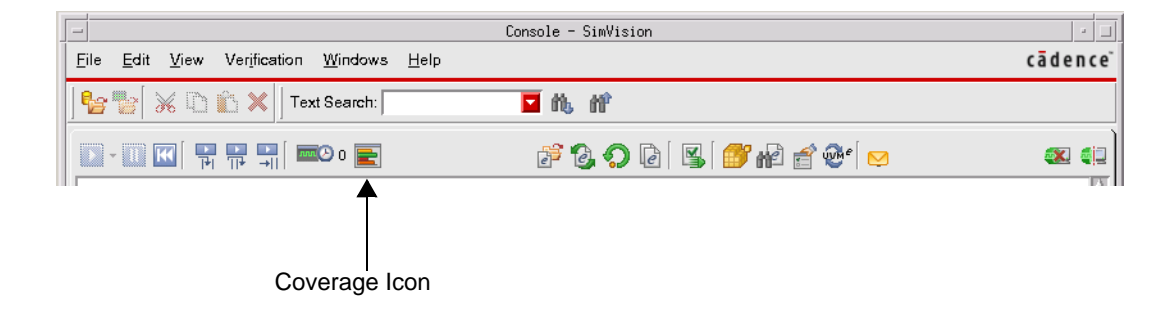

The Coverage window appears.

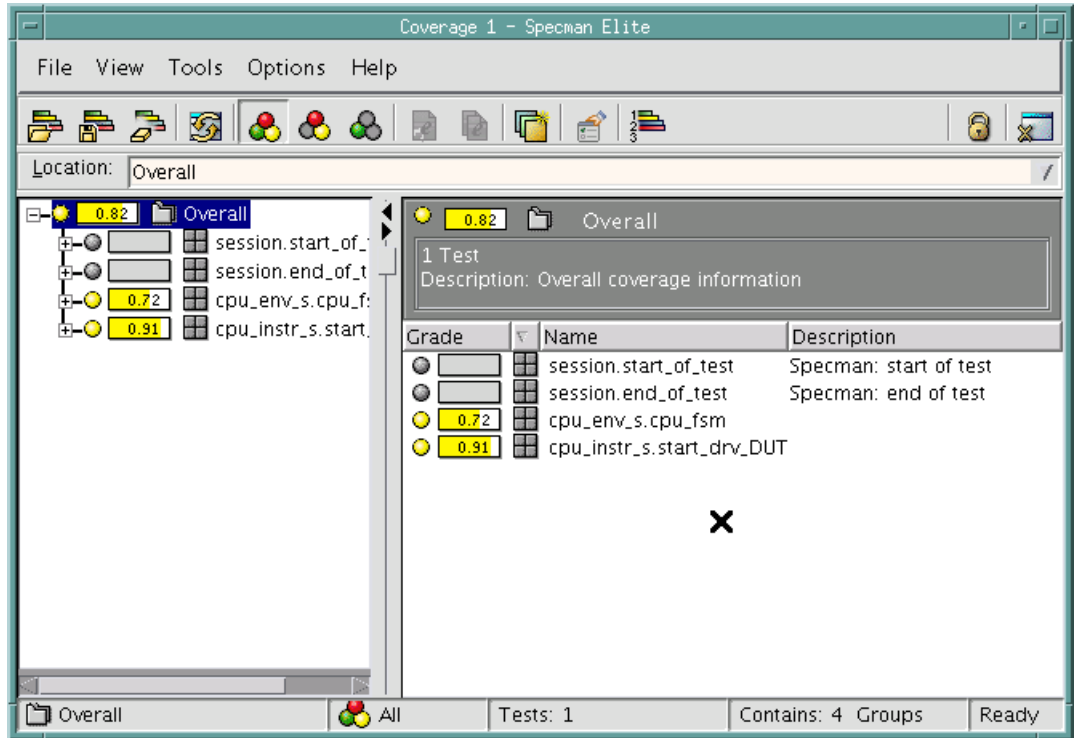

4. In the left pane, click the **+** to the left of *cpu\_env\_s.cpu\_fsm* and then click on *fsm*.

The state machine register report appears in the right-hand pane.

The figure below shows that, during this run, the *fetch1\_st* state was entered 134 times in the 339 times sampled.

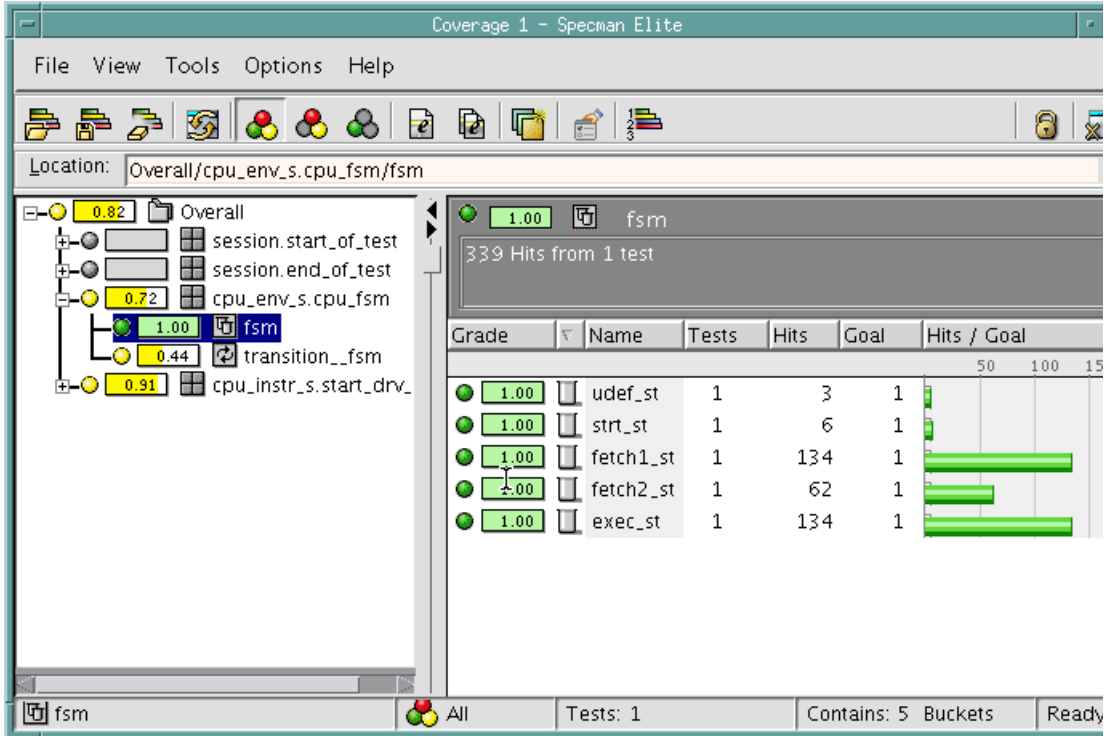

5. In the left pane, click on *transition\_fsm.*

The state machine transition report appears in the right-hand frames.

As you scroll down the display, perhaps the first thing you notice about the state machine transition report is that there are a number of transitions that never occurred. This is because these transitions are illegal.

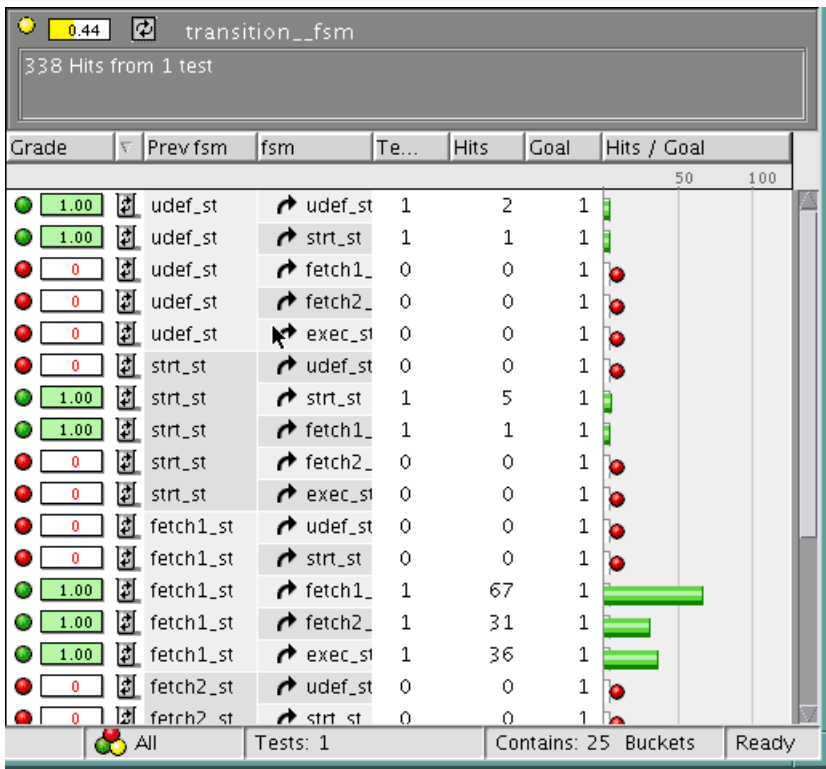

You can change the display to show only data for transitions that have occurred by clicking **View ›› Full** in the Coverage GUI toolbar. (The **View ›› Full** option shows only data for transitions that have occurred; the **View ›› Holes Only** option shows only data for transitions that have not occurred.)

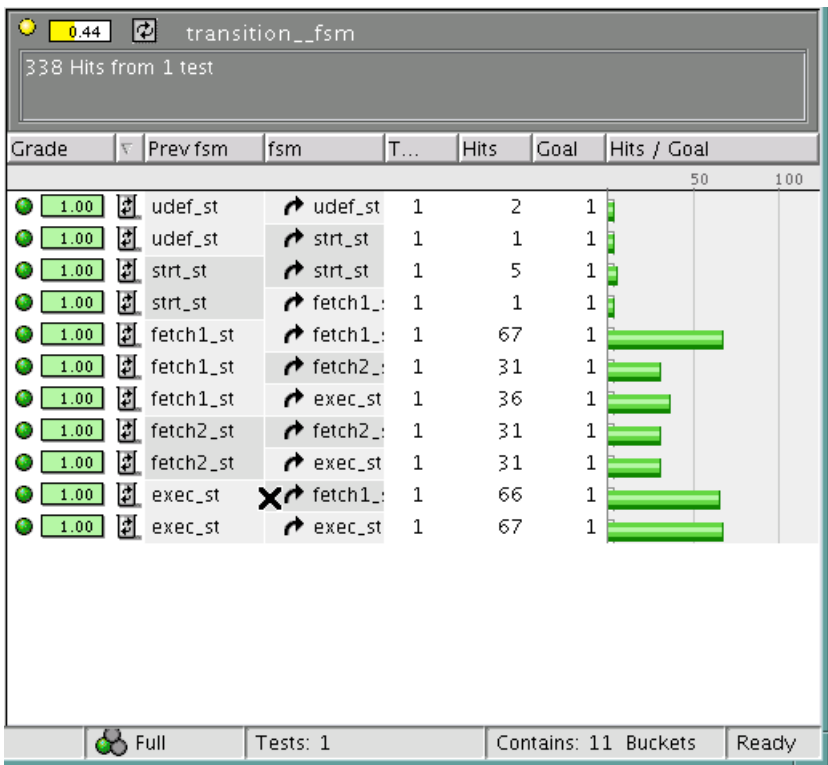

You can also define transitions as illegal so that they do not appear in the coverage report. Illegal transition definition is described in the following steps.

6. For an explanation of how to define transitions as illegal so that they do not appear in the coverage report, click **Help ›› Help Browser**.

The Cadence Help System's navigation pane opens.

- 7. We want to search for *transition* only in the Specman manuals:
	- a. Enter *transition* in the Search Term field.
	- b. Click the down-pointing red arrow to the right of the Search Term field and click Search Selected.
	- c. In the list of documentation sets, click Specman.
	- d. Click the Search Selected magnifying glass next to the Search Term field.
	- e. Look for and select the "transition" section in the *Specman e Language Reference*.

The **transition** construct is part of the syntax for coverage items.

- 8. When the **transition** construct description appears:
	- a. Scroll down the page to the **illegal** coverage item option description.
	- b. In the **illegal** option description, click on the "illegal" link to display an example showing the use of the **illegal** option:

```
struct packet {
    packet_len: uint (bits: 12);
    event rcv_clk;
    cover rcv_clk is {
        item len: uint (bits: 12) = packet_len using
            ranges = \{range( [16..255], "small");
                         range( [256..3k-1], "medium");
                         range( [3k..4k-1], "big");
                      },
            illegal = (len < 16 or len > 4000);
    };
};
```
## **Extending Coverage**

In this section, the coverage group is extended by the addition of a new item, and by making an existing item a per-instance item, which allows us to see coverage separately for different subtypes.

### **Procedure**

To extend a coverage group:

- 1. Copy the *src/cpu\_cover\_extend.e* file to the working directory and open the *cpu\_cover\_extend.e* file in an editor.
- 2. Find the lines in the file that look like this:

```
extend cpu instr s {
    //Extend the start_drv_DUT cover group with "is also"
        // Add the kind field to the cover group as a new item
        // Extend the op1 item to make it a per instance item
};
```
3. Add the coverage group extension struct member. Do not forget the closing bracket.

The syntax for a coverage group extension is the same as for the original coverage group definition, except that it uses **is also** instead of **is**.

```
extend cpu_instr_s {
    // Extend the start_drv_DUT cover group with "is also"
   cover start_drv_DUT is also {
        // Add the kind field to the cover group as a new item
        // Extend the op1 item to make it a per instance item
   };
};
```
4. Add a new coverage item to cover the *kind* field of the *cpu\_instr\_s* struct.

```
extend cpu_instr_s {
    // Extend the start_drv_DUT cover group with "is also"
   cover start_drv_DUT is also {
        // Add the kind field to the cover group as a new item
       item kind;
       // Extend the op1 item to make it a per_instance item
   };
};
```
5. Extend the op1 item with **using also**, to make it a per\_instance item.

Since the op1 item can have one of the enumerated types REG0, REG1, REG2, or REG3, making this item a per instance item will provide separate coverage for each of those four subtypes.

```
extend cpu_instr_s {
    // Extend the start_drv_DUT cover group with "is also"
    cover start_drv_DUT is also {
        // Add the kind field to the cover group as a new item
        item kind;
        // Extend the op1 item to make it a per_instance item
        item op1 using also per_instance;
    };
};
```
- 6. Save the *cpu\_cover\_extend.e* file.
- 7. Open the working directory's *cpu\_top.e* file in an editor.
- 8. Find the lines in the file that look like this:

```
// Extend Coverage:
//import cpu_cover_extend;
```
9. Remove the comment characters in front of the *import* line so the lines look like this:

```
// Extend Coverage:
import cpu_cover_extend;
```
- 10. Save the *cpu\_top.e* file.
- 11. In SimVision, click **File ›› Reload** *e* **Files** to reload the files for test 2.
- **Tip** If you have exited SimVision, you must reinvoke it and load *cpu\_tst2.e* again. To do so, enter the **specman -gui** command at the Linux prompt, click **File ›› Load** *e* **Files**, and select *cpu\_tst2.e*.
- 12. Click Modules from the Files menu to confirm that nine modules are loaded:

```
cpu_instr
cpu_misc
cpu_smp
cpu_dut
cpu_drive
```

```
cpu_cover
cpu_cover_extend
cpu_top
cpu_tst2
```
13. In SimVision, click **Verification ›› Test**.

You should see something similar to the following in the Specman console. The last line indicates that coverage data was written to a ucd file (a coverage data file).

```
Doing setup…
Generating the test with IntelliGen using seed 1
Starting the test…
Running the test…
DUT executing instr 0: ADD REG0x3, REG0x0
DUT executing instr 1: ANDI REG0x3, @0x20
DUT executing instr 2 : XOR REG0x3, REG0x2<br>DUT executing instr 3 : ADD REG0x3, REG0x1
DUT executing instr 3:
DUT executing instr 4: SUBI REG0x3, @0x9f
.
.
.
Last specman tick - stop_run() was called
Normal stop - stop_run() is completed
Checking the test ...
Checking is complete - 0 DUT errors, 0 DUT warnings.
Wrote 1 cover_struct to ./cov_work/scope/cpu_tst2_sn1/sn.ucd
```
14. In SimVision, click on the Coverage icon to display the Coverage GUI.

The coverage data now includes information about the number of samples of each subtype (REG0, REG1, REG2, REG3) of the *cpu\_instr\_s* type. Each sample also includes information about the new *kind* item.

In the next procedure, we view this new information.

## **Viewing Coverage Per Instance**

We now look at the per-instance coverage for the *op1* subtypes.

## **Procedure**

To view coverage by *op1* subtype of the *cpu\_instr\_s* instances:

1. If you closed the Coverage window after the previous procedure, you must reopen it. In SimVision. Click on the Coverage icon in SimVision.
In the left pane, we now see that the instritustant drv DUT data has four additional entries: *cpu\_instr\_s.start\_drv\_DUT(op1==REG0)* through *cpu\_instr\_s.start\_drv\_DUT(op1==REG3)*.

2. In the left pane, click the **+** to the left of *cpu\_instr\_s.start\_drv\_DUT(op1==REG0)*.

We see that the *kind* item now appears in the *cpu* instr\_s.start\_drv\_DUT group.

3. Click on *kind*.

The coverage data for the *imm* and *reg* values of kind appears in the right pane. These are the coverage results for kind when the op1 value is REG0, since we selected the *cpu\_instr\_s.start\_drv\_DUT(op1==REG0)* instance in the left pane.

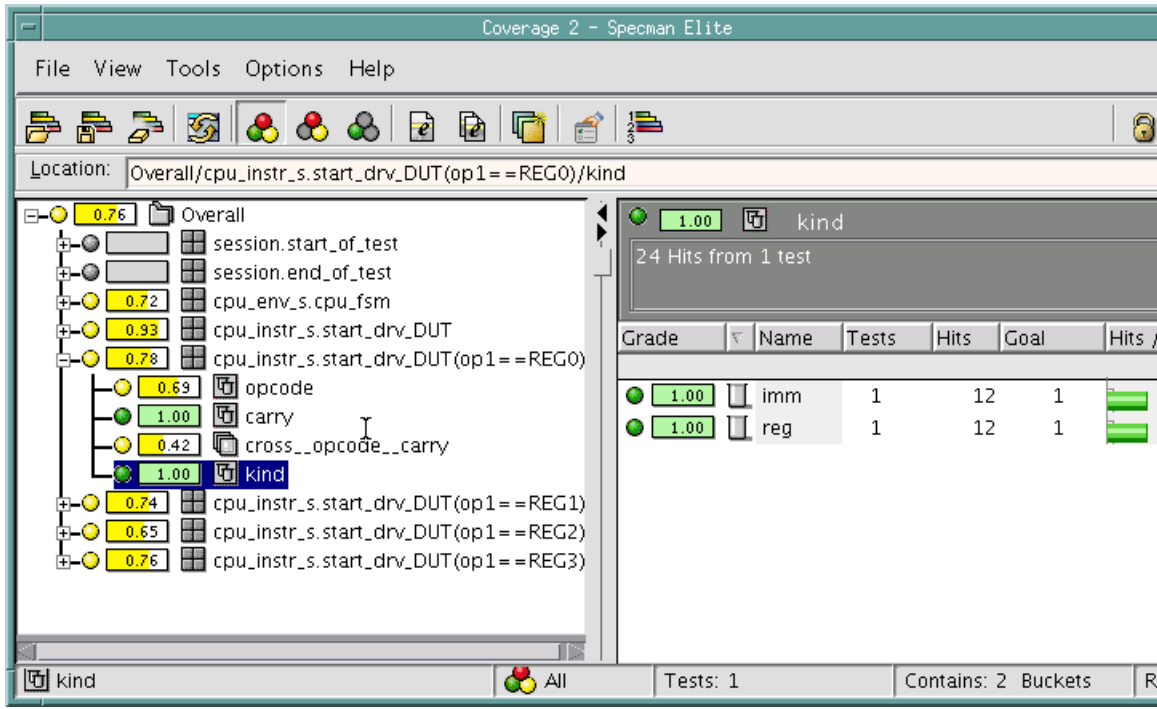

4. In the left pane, click the **+** to the left of *cpu\_instr\_s.start\_drv\_DUT* and each of the instances  $(op1=REG1)$ ,  $(op1=REG2)$ ,  $(op1=REG3)$  to expand the top instance and all of the subtypes.

We see that the *cross opcode carry* item has a different grade for each instance.

5. Click on each *cross\_\_opcode\_\_carry* item in turn to see which crosses of opcode and carry never occurred at all, and which additional crosses never occurred under each particular subtype. The crosses that never occurred are shown in red, and with 0 in the Hits column.

## **Viewing Corner Case Coverage**

Our corner case coverage shows how many times the JMPC opcode was issued when the carry bit was high (1).

## **Procedure**

To view corner case coverage of the JMPC opcode:

1. If you closed the Coverage window after the previous procedure, you must reopen it. In SimVision. Click on the Coverage icon in SimVision.

The Coverage window appears.

2. In the left pane, click the **+** to the left of *cpu\_instr\_s.start\_drv\_DUT* and then click on *cross\_\_opcode\_\_carry*.

The cross-coverage report for *opcode* and *carry* appears in the right-hand pane.

3. Scroll down to the JMPC opcode.

In the figure below, you can see that *carry* was 0 each time that *opcode* was JMPC. The combination of *opcode* JMPC and *carry* 1 never occurred in this set of tests, which means that there is a coverage hole for that item and it has a grade of 0. The other red items indicate other combinations of *carry* and *opcode* that never were hit in this set of tests. Any grade less than 1.00 is a hole. Grades less than 1.00 but more than 0 are shown in yellow in the coverage GUI.

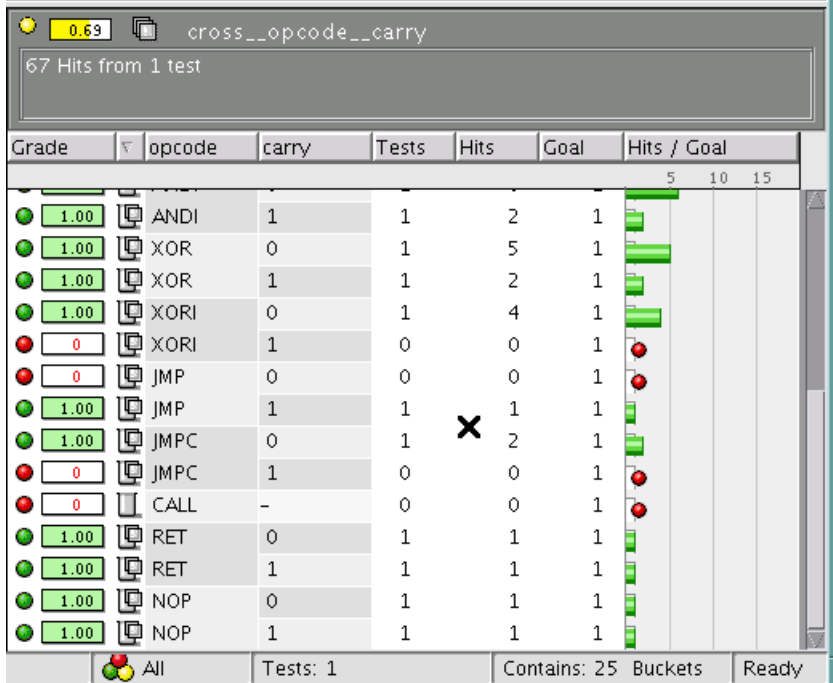

The ability to cross test input with the DUT's internal state yields the valuable information that the tests created so far do not truly test the JMPC opcode. You could raise the weight on JMPC and hope to achieve the goal. However, many simulation cycles would be wasted to cover this corner case. The Specman system lets you attack this type of corner case scenario much more efficiently. In the next chapter you learn how to do this.

In the next chapter, we see how to modify the test files to push the test into a corner that is not being covered well by the current test.

# <span id="page-76-0"></span>9 **Writing a Corner Case Test**

## **Goals for this Chapter**

As described in the Functional Test Plan, you want to create a corner case test that generates the JMPC opcode when the carry signal is high.

## **What You Will Learn**

As you work through this chapter, you learn an effective methodology for addressing corner case scenario testing. With Specman's **on-the-fly test generation**, you can direct the test to constantly monitor the state of signals in the DUT and to generate the right test data—at the right time—to reach a corner case scenario. This feature spares you the time-consuming effort required to write deterministic tests to reach the same result.

This chapter introduces the *e* constructs shown in Table 9-1.

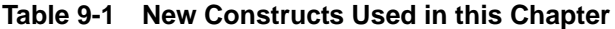

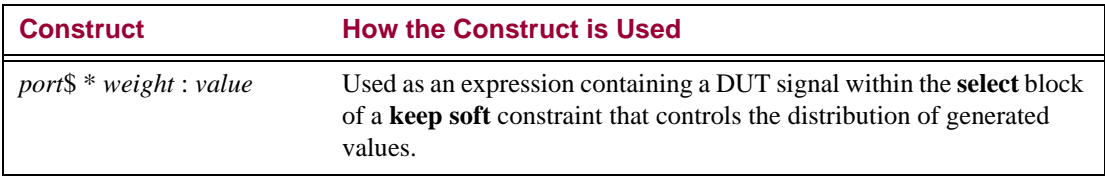

The steps required to create the corner case test are:

- **•** Increasing the probability of arithmetic operations.
- **•** Linking JMPC generation to the DUT's *carry* signal.

The following section describes these tasks in detail.

## **Increasing the Probability of Arithmetic Operations**

The goal of this test is to generate the JMPC *opcode* only when the *carry* signal is high (that is, when its value is 1). The *carry* signal can only be high when arithmetic operations are performed. Therefore, the test should favor generation of arithmetic operations over other types of operations.

### **Procedure**

To increase the probability of arithmetic operations:

- 1. Copy the *src/cpu\_tst3.e* file to the working directory and open the *cpu\_tst3.e* file in an editor.
- 2. Find the portion of the file that contains the **keep soft** constraint.

```
extend cpu_instr_s {
    keep soft opcode == select {
        // high weights on arithmetic
        // generation of JMPC controlled by the carry 
        // signal value
    };
};
```
3. Put a high weight on arithmetic operations and low weights on the others.

```
extend cpu_instr_s {
                     keep soft opcode == select {
                          // high weights on arithmetic
                          40 : [ADD, ADDI, SUB, SUBI];
                          20 : [AND, ANDI, XOR, XORI];
                          10 : [JMP, CALL, RET, NOP];
                          // generation of JMPC controlled
                          // by the carry signal value
                     };
                 };
keeps high weight
    on arithmetic
     operations
```
4. Save the *cpu\_tst3.e* file.

## **Linking JMPC Generation to the Carry Signal**

If you generate the list of instructions before simulation, there is only a low probability of driving a JMPC instruction into the DUT when the *carry* signal is asserted. A better approach is to monitor the *carry* signal and generate the JMPC instruction when the *carry* signal is known to be high.

This methodology lets you reach the corner case from multiple paths—in other words, from different opcodes issued prior to the JMPC opcode. This test shows how the DUT behaves under various sequences of opcodes.

## **Procedure**

1. Find the portion of the *cpu\_tst3.e* file that looks like this:

```
extend cpu_instr_s {
    keep soft opcode == select {
        // high weights on arithmetic
        40 : [ADD, ADDI, SUB, SUBI];
        20 : [AND, ANDI, XOR, XORI];
        10 : [JMP, CALL, RET, NOP];
        // generation of JMPC controlled by
        // the carry signal value
    };
};
```
2. On a separate line within the **select** block, enter a weight for the JMPC *opcode*, as a function of the *carry* signal (weight is 0 when carry  $= 0$ , or 90 when carry  $= 1$ ).

```
extend cpu_instr_s {
   keep soft opcode == select {
       // high weights on arithmetic
       40 : [ADD, ADDI, SUB, SUBI];
       20 : [AND, ANDI, XOR, XORI];
       10 : [JMP, CALL, RET, NOP];
       // generation of JMPC controlled by
       // the carry signal value
       sys.smp.carry_p$ * 90 : JMPC;
   };
};
```
3. Save the *cpu\_tst3.e* file.

You are now ready to run this test to create the corner case test scenario. Before running this test, however, you want to address another important part of functional verification: self-checking module creation. In the next chapter, you learn easy, self-checking module creation, another powerful feature provided by the Specman system.

## <span id="page-80-0"></span>10 **Creating Temporal and Data Checks**

## **Goals for this Chapter**

In this chapter, you will check timing-related dependencies, and automate the detection of unexpected DUT behavior, by adding a self-checking module to the verification environment.

## **What You Will Learn**

In this chapter, you will learn how to create temporal checks for the state machine control signals. You will also learn how to implement data checks using a reference model.

As you work through this chapter, you will gain experience with two of the Specman verification system's enabling features:

- **•** Specman **temporal constructs—**These powerful constructs let you easily capture the DUT interface specifications, verify the protocols of the interfaces, and efficiently debug them. The temporal constructs minimize the size of complex self-checking modules and significantly reduce the time it takes to implement self-checking.
- **•** Specman **data checking—**Data checking methodology can be flexibly implemented in the Specman system. For data-mover applications like switches or routers, you can use powerful built-in constructs for rule-based checking. For processor-type applications like the application used in this tutorial, reference model methodology is commonly implemented.

This chapter introduces the *e* constructs shown in Table 10-1.

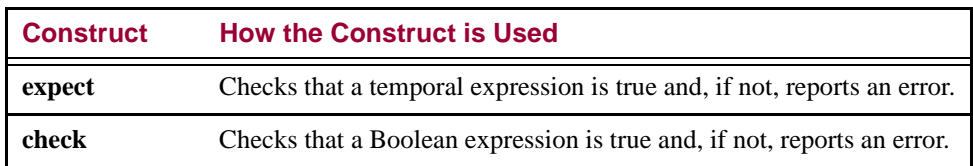

#### **Table 10-1 New Constructs Used in this Chapter**

The steps required to implement these checks are:

- 1. Creating the temporal checks.
- 2. Creating the data checks.
- 3. Running the test with checks.

The following sections describe these tasks in detail.

## **Creating the Temporal Checks**

The design specifications for the CPU require that after entering the *exec\_st* state, the *fetch1* signal must be asserted in the following cycle. This is a temporal check because it specifies the correct behavior of DUT signals across multiple cycles.

#### **Procedure**

To create the temporal check:

- 1. Copy the *src/cpu\_checker.e* file to the working directory and open the *cpu\_checker.e* file in an editor.
- 2. Find the portion of the file that looks like this:

```
// Temporal (Protocol) Checker
             event enter_exec_st is 
                   (change(smp.curr_FSM_p$) and
                   true(smp.curr_FSM_p$ == exec_st))@sys.cpuclk; 
             event fetch1_assert is (
                   change(smp.fetch1_p$) and
                   true(smp.fetch1_p$ == 1)) @sys.cpuclk;
             //Interface Spec: After entering instruction
             //execution state, fetch1 signal must be
             //asserted in the following cycle.
defines start of
   exec state
defines rise of
      fetch1
```
3. Define a temporal check for the *enter\_exec\_st* event by creating an **expect** statement.

```
// Temporal (Protocol) Checker
               event enter_exec_st is 
                      (change(smp.curr_FSM_p$) and
                      true(smp.curr_FSM_p$ == 
                       exec_st))@sys.cpuclk; 
               event fetch1_assert is (
                      change(smp.fetch1_p$) and
                      true(smp.fetch1_p$ == 1)) \text{Gsys.cp}.cpuclk;
                //Interface Spec: After entering instruction
                //execution state, fetch1 signal must be
  issues an error //asserted in the following cycle.
               expect @enter_exec_st => {@fetch1_assert}
                    @sys.cpuclk else
                    dut_error("PROTOCOL ERROR");
message if fetch1
   does not rise
exactly one cycle
   after entering
   execute state
```
4. Save the *cpu\_checker.e* file.

## **Creating Data Checks**

To determine whether the CPU instructions are executing properly, you need to monitor the program counter, which is updated by many of the control flow operations.

Reference models are not required for data checking. You could use a rule-based methodology. However, reference models are part of a typical strategy for verifying CPU designs. The Specman system supports reference models written in Verilog, VHDL, C, or, as in this tutorial, *e*. All you need to do is to create checks that compare the program counter in the DUT to their counterparts in the reference model.

## **Procedure**

Creating data checks has two parts:

- **•** Adding the data checks
- **•** Synchronizing the reference model execution with the DUT

## **Adding the Data Checks**

To add the data checks:

1. Find the portion of the *cpu\_checker.e* file where the *exec\_done* event is defined.

Notice that there is an event, *exec\_done*, and associated method, *on\_exec\_done*. The Specman system automatically creates an associated method for every event you define. The method is empty until you extend it. The method executes every time the event occurs.

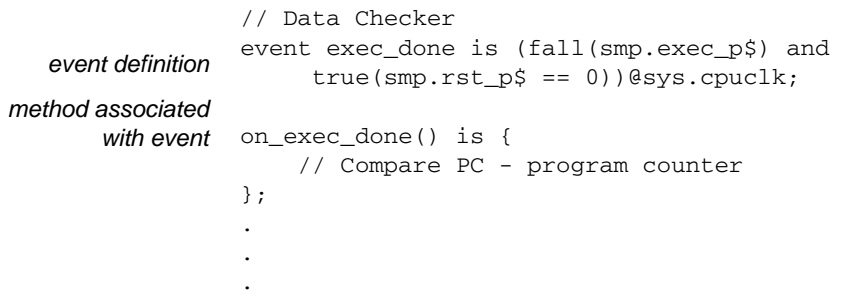

2. Add a check for the program counter by creating a **check** statement.

```
// Data Checker
               event exec_done is (fall(smp.exec_p$) and 
                    true(smp.rst p$ == 0)) @sys.cpuclk;
               on_exec_done() is {
                   // Compare PC - program counter
                   check that sys.cpu_dut.pc == sys.cpu_refmodel.pc else
                        dut_error("DATA MISMATCH(pc)");
issues an error if
     there is a
mismatch in the
      program
 counters of the
  DUT and the
reference model
```
3. Save the *cpu\_checker.e* file.

## **Synchronizing the Reference Model with the DUT**

To synchronize the reference model with the DUT:

- 1. Open the *cpu\_drive.e* file in an editor.
- 2. At the top of the file, find the line that imports the CPU reference model and remove the comment characters from the *import* line.

```
\leq'
                 import cpu_refmodel;
                 extend sys {
                     event cpuclk is fall(smp.clk_p$)@sys.any;
                     cpu_env : cpu_env_s;
                     cpu_dut : cpu_dut_s;
                      //cpu_refmodel : cpu_refmodel_s;
                 };
                 '>
    imports the
reference model
```
3. Find the line that extends the Specman system by creating an instance of the CPU reference model and remove the comment characters.

```
\epsilon<sup>'</sup>
                  import cpu_refmodel;
                  extend sys {
                       event cpuclk is fall(smp.clk_p$)@sys.any;
                       cpu_env : cpu_env_s;
                       cpu_dut : cpu_dut_s;
                       cpu_refmodel : cpu_refmodel_s;
                  };
                  '>
    creates an
 instance of the
reference model
```
4. Find the line in the *reset cpu* TCM that resets the reference model and remove the comment characters.

```
reset_cpu() @sys.cpuclk is {
                    smp.rst p$ = 0;wait [1] * cycle;
                    smp.rst_p$ = 1;
                    wait [5] * cycle;
                    sys.cpu refmodel.reset(); // reset reference model
                    smp.rst p$ = 0;};
    resets the
reference model
```
5. Find the line in the *drive\_one\_instr* TCM that executes the reference model when the DUT is in the execute state and remove the comment characters.

```
// execute instr in refmodel
   sys.cpu_refmodel.execute(instr,sys.cpu_dut);
};
```
6. Save the *cpu\_drive.e* file.

## <span id="page-86-0"></span>**Running the Simulation**

This procedure, which involves loading the appropriate files and then executing the test, is very similar to the procedure you used in previous chapters to generate other tests.

The only difference is that this time you will include the reference model and checks.

## **Procedure**

To run the simulation:

- 1. Open the working directory's copy of the *cpu\_top.e* file in an editor.
- 2. Find the lines in the file that look like this:

```
// Add Checking:
//import cpu_checker;
```
3. Remove the comment characters in front of the *import* line so the lines look like this:

```
// Add Checking:
import cpu_checker;
```
- 4. Save the *cpu\_top.e* file.
- 5. Copy the *src/cpu\_refmodel.e* file to the working directory.
- 6. Invoke SimVision if it is not already running:

```
% speman -gui
```
- 7. Click **Verification ›› Restore Specman State ›› Restore to Last State** to remove any loaded modules from the current session.
- 8. Click **File ›› Load** *e* **File**, select the *cpu\_tst3.e* file, and click OK.

<span id="page-86-1"></span>Remember, this is the test that you edited in [Chapter 9 "Writing a Corner Case Test"](#page-76-0).

9. In SimVision, click **Verification ›› Test** to run the simulation.

It looks like we hit a bug here. The Specman system is reporting a protocol violation.

```
test
Doing setup ...
Generating the test with IntelliGen using seed 7...
Starting the test ...
Running the test ...
DUT executing instr 0 : XOR REG0x0, REG0x2
DUT executing instr 1 : ADD REG0x2, REG0x3
DUT executing instr 2: CALL REG0x1, @0x09
DUT executing instr 3 : ANDI REG0x1, @0x65
DUT executing instr 4 : AND REG0x1, REG0x0
DUT executing instr 5: ADD REG0x0, REG0x2
DUT executing instr 6 : SUB REG0x0, REG0x1
DUT executing instr 7:DUT executing instr 7 : XORI REG0x3, @0xca<br>DUT executing instr 8 : ADDI REG0x3, @0xcb
DUT executing instr 9 : ADDI REG0x1, @0xc0
DUT executing instr 10 : ANDI REG0x1, @0xd6
DUT executing instr 11: SUB REG0x0, REG0x2
.
.
.
*** Dut error at time 1966
       Checked at line 39 in @cpu_checker
       In cpu_env_s-@12 (unit: sys):
PROTOCOL ERROR
------------------------------------------------------
Will stop execution immediately (check effect is ERROR)
  *** Error: A Dut error has occurred
  *** Error: Error during tick command
```
10. Click the error hyperlink that is similar to "Checked at line 39 in @cpu\_checker" to view the line in the source that generated this message.

This message comes from the checker module that you just created.

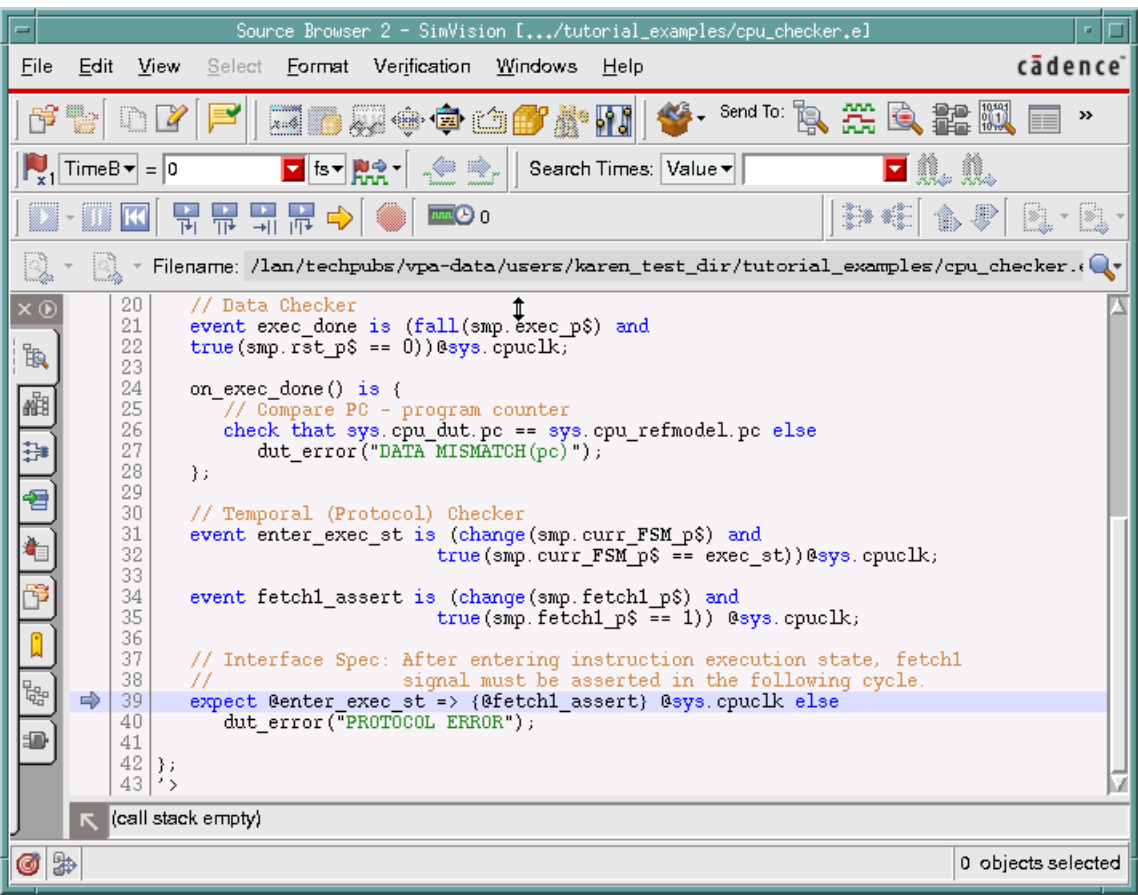

11. Close the Source Browser.

Do not quit SimVision at this time. The first procedure in the next chapter starts from this point.

In the next chapter, you learn how to identify the conditions under which this bug occurs and how to bypass the bug until it can be fixed.

# 11 **Analyzing and Bypassing Bugs**

## **Goals for this Chapter**

The main goal for this chapter is to debug the temporal error generated during your previous tutorial session ([Chapter 10 "Creating Temporal and Data Checks"](#page-80-0)). At the end of this chapter, you also learn how to direct the generator to bypass a test scenario that causes an error.

## **What You Will Learn**

As you work through this chapter, you gain experience with two of the Specman system's enabling features:

- **• The** Specman **debugger—**Provides powerful debugging capability with visibility into the HDL design.
- **• The** Specman **bypass feature—**Lets you temporarily prevent the Specman system from generating test data that reveals a bug in the design. With this feature you can continue testing while the bug is being fixed.

This chapter introduces the SimVision menu commands shown in Table 11-1 and the generation debugger menu commands shown in [Table 11-2](#page-91-0).

#### **Table 11-1 New SimVision Menu Commands Used in this Chapter**

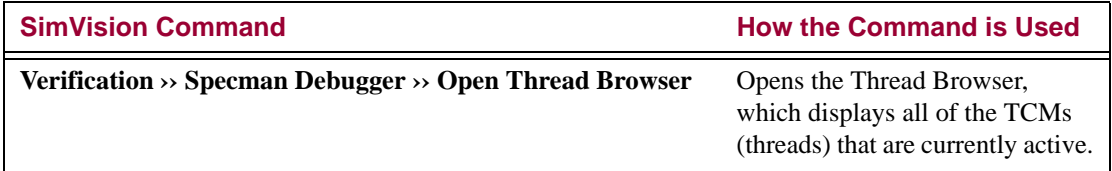

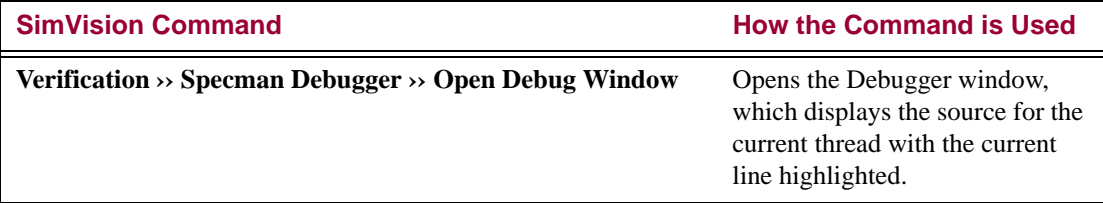

#### **Table 11-1 New SimVision Menu Commands Used in this Chapter**

#### <span id="page-91-0"></span>**Table 11-2 Generation Debugger Menu Commands Used in this Chapter**

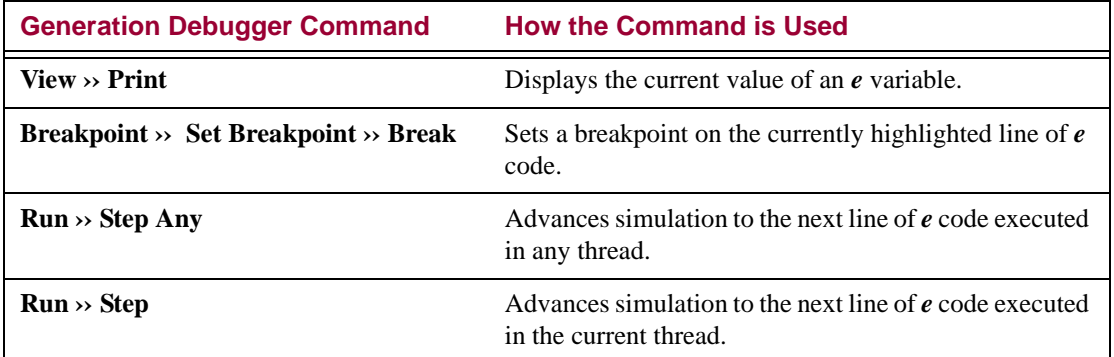

The steps for debugging the temporal error are:

- 1. Displaying DUT values.
- 2. Setting breakpoints.
- 3. Stepping the simulation.
- 4. Bypassing bugs.

The following sections describe how to perform these tasks.

## **Displaying DUT Values**

If you have just completed [Chapter 10 "Creating Temporal and Data Checks"](#page-80-0), the PROTOCOL ERROR message is still displayed on your Specman console window. If you exited SimVision, you will have to reinvoke SimVision and run the simulation again, as described in ["Running the Simulation" on page 10-7](#page-86-0). With SimVision running, continue with the procedure below.

## **Procedure**

To display DUT values:

1. In SimVision, click **Verification ›› Specman Debugger ›› Open Thread Browser**.

The Thread Browser appears.

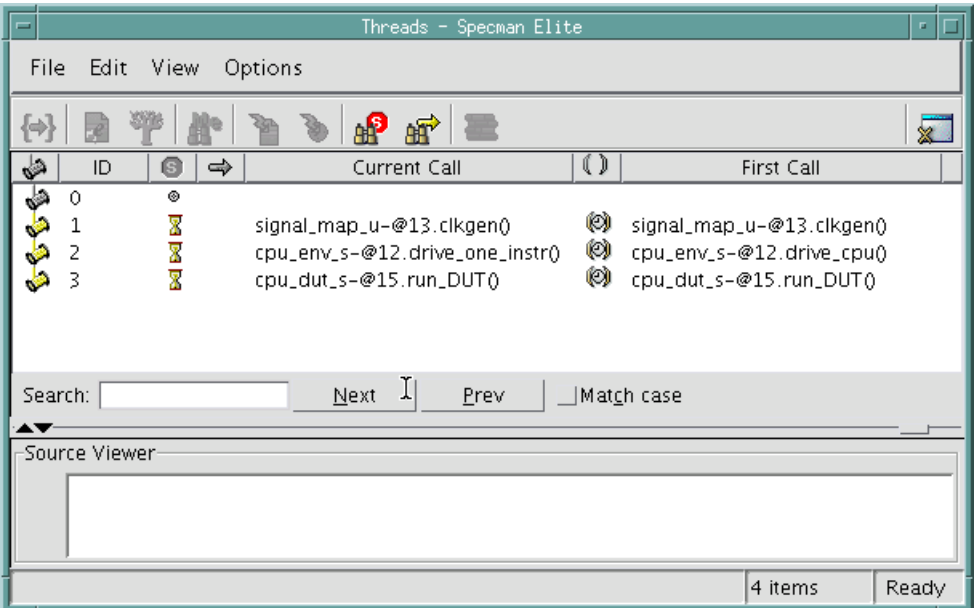

The Thread Browser indicates the status of each TCM that is currently active in the Specman system:

- **•** Clock generation
- **•** Drive and Sample CPU
- **•** DUT

To debug the error, look first at the TCM that drives the DUT.

2. Click on line 2, the line for *cpu\_env\_s-@12.drive\_cpu*, to display the corresponding source file for this thread.

The Source File window at the bottom of the screen displays a section of the *cpu\_drive.e e* code module, with line 62 highlighted. The highlighted line shows that the *drive\_one\_instr* TCM is waiting for the *exec* signal to rise.

3. Click **View ›› Show Source** to open the Debug window.

The Debug window appears, displaying the *cpu\_drive.e* file. Line 62 is highlighted.

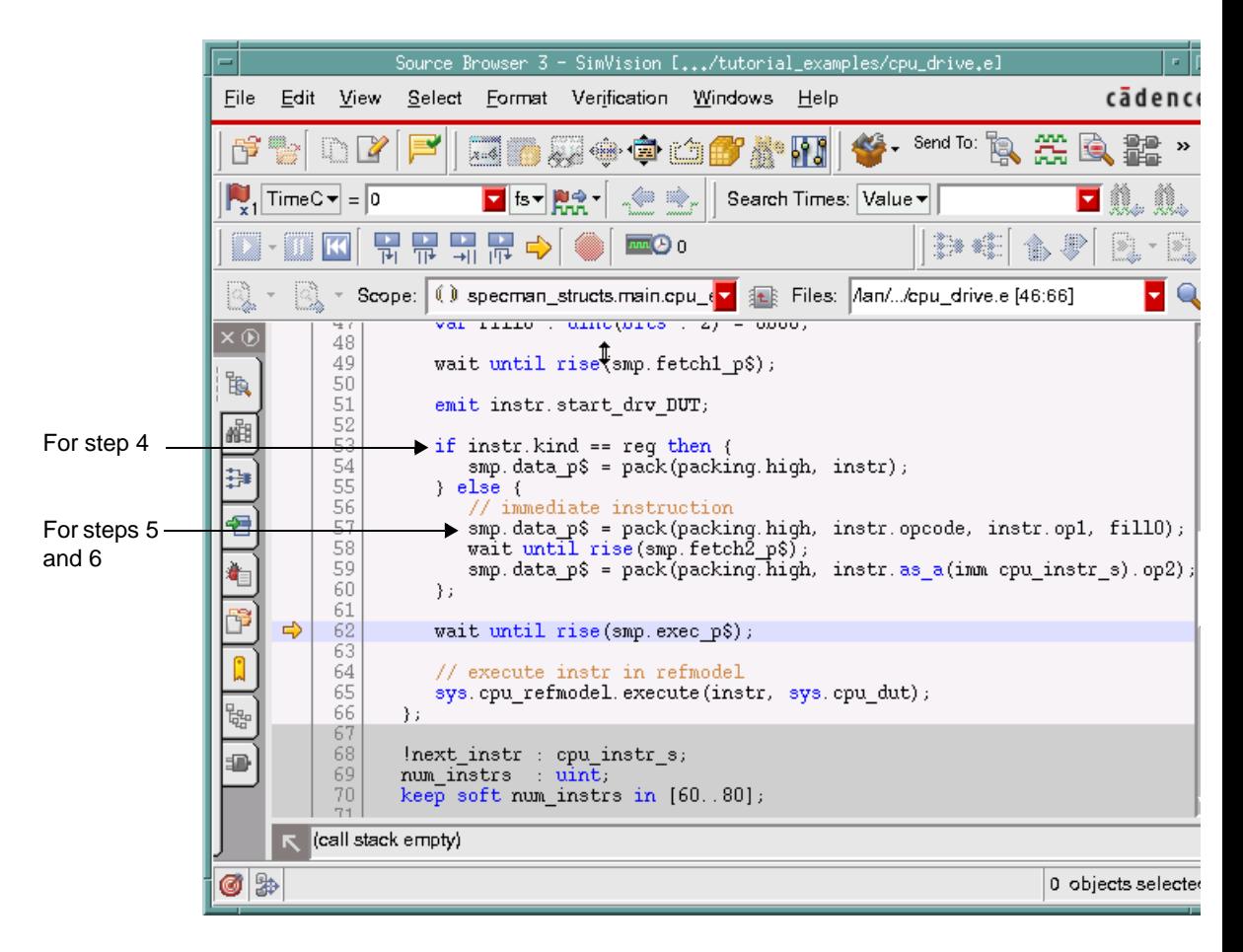

- 4. To find out the current instruction type:
	- a. Use your mouse to highlight the phrase *instr.kind* (line 53 in the figure above).
	- b. Click the right mouse button and select *Show Value*.

The *instr.kind* value, imm, is printed in the Specman console window.

5. Similarly, highlight the phrase *instr.opcode* in line 57, click the right-mouse button and select *Show Value.*

In the Specman console window, you can see that the value of *opcode* is JMPC.

6. Optionally, use the same method to display the value of any HDL signal by highlighting the corresponding port expression.

For example, to display the value of *top.data*, highlight *smp.data\_p\$*, click the right-mouse button and select *Show Value.*

## **Setting Breakpoints**

You have determined that the bug appears on an immediate instruction when the *opcode* is JMPC. It may be possible to narrow down even further the conditions under which the bug occurs. You can set a breakpoint on the statement that drives the immediate instruction data into the DUT to see what the operands of the instruction are.

## **Procedure**

You can set a breakpoint on any line by double clicking on the line number (the narrow column of numbers on the left of the code in the Source Browser).

However, in this case we want to set a breakpoint as close as possible to the error. In the following procedure, you set a conditional breakpoint that enables the breakpoint soon after the error occurs:

1. Look again at the error message in the Specman console (as shown in [Step 9](#page-86-1) in ["Running the](#page-86-0)  [Simulation" on page 10-7](#page-86-0)) to see when the error occurred.

The error message says the error occurred at simulation time 1966.

- 2. To set a conditional breakpoint that is enabled just before the error occurs:
	- a. Right click on the line number 57 (the start of the immediate instruction) and select *Break at Line if*...

An Input window appears that prompts you to input the conditional expression.

b. Type in "sys.time > 1900" and click *OK*.

This enables the breakpoint after 1900 cycles (shortly before the error occurs at time1966).

A red dot appears to the left of the line indicating that a breakpoint is set on this line.

## **Stepping the Simulation**

You can trace the exact execution order of the *e* code by stepping through the simulation.

## **Procedure**

To step through the simulation:

- 1. In SimVision, click **File ›› Reload** *e* **Files** to run the simulation in debug mode.
- 2. In SimVision, click **Verification ›› Test**.

The simulation stops at the breakpoint, and the current line in the SimVision Source Browser is shown at the breakpoint.

3. To step to the next source line in any subsequent thread, click the *Step* button in the Source Browser window.

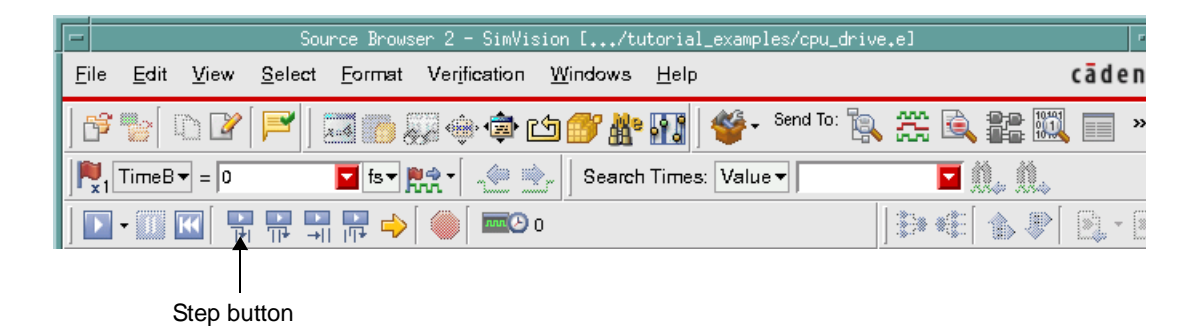

4. Continue clicking the *Step* button until you hit the Protocol error. (It takes over 100 steps to get to the error.)

The Source Browser is on line 68 in the *cpu\_dut.e* file. This line is the source of the bug.

For the purpose of simplifying this tutorial, we planted an obvious bug in the DUT. Whenever a JMPC instruction jumps to a location greater than 10, execution requires two extra cycles to complete—not one, as specified on this line.

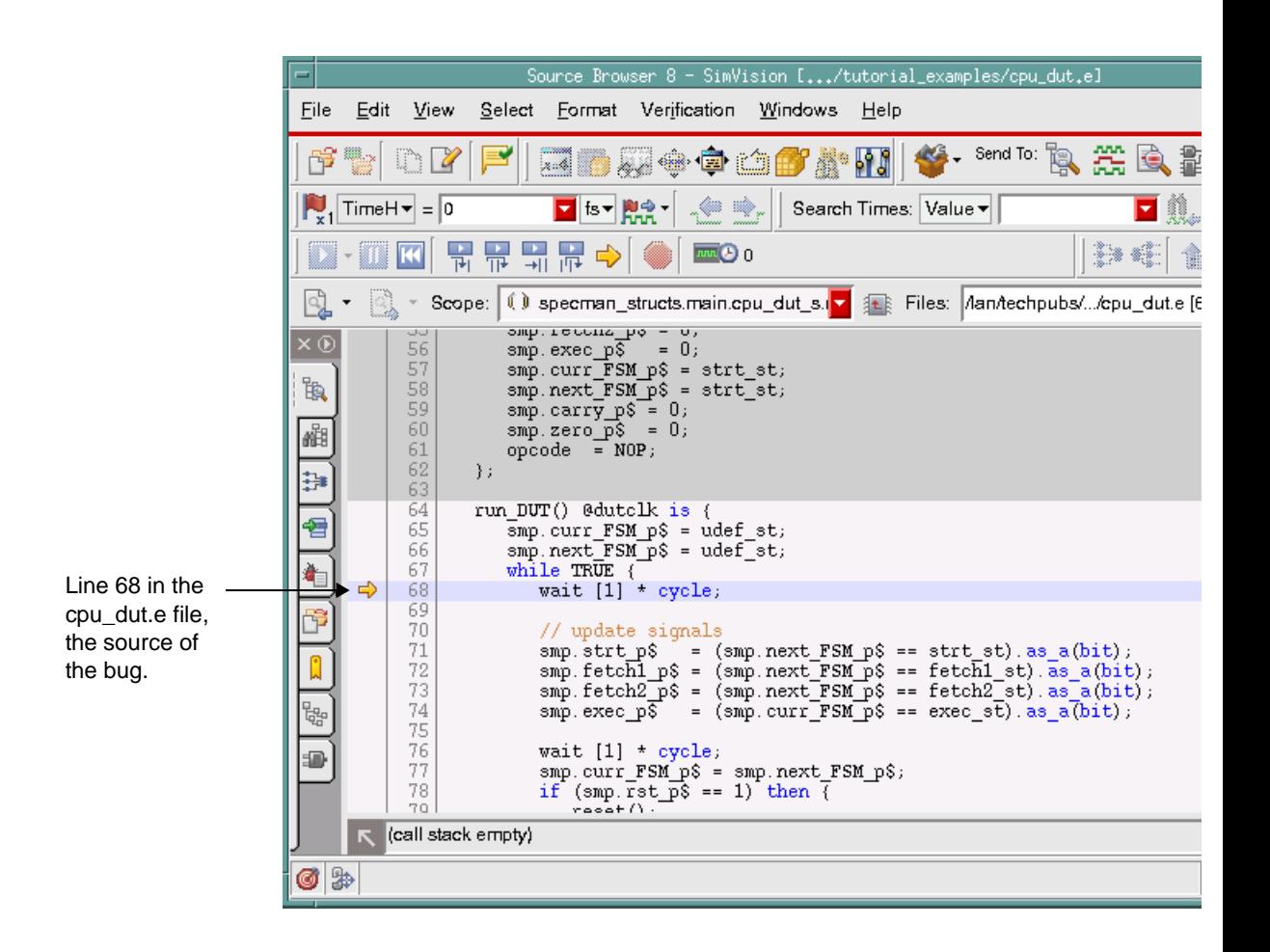

## **Bypassing the Bug**

A common problem in traditional test generation methodology is that when there is a bug in the design, verification cannot continue until the bug is fixed. There is no way to prevent the generator from creating tests that hit the bug.

The Specman system's extensibility feature, however, lets you temporarily prevent generation of the conditions that cause the bug to be revealed.

This particular bug seems to surface when the JMPC operation is performed using a memory location greater than 10. To continue testing other scenarios, you simply extend the test constraints to prevent the Specman system from generating this combination.

## **Procedure**

To bypass the JMPC bug:

- 1. Copy the *src/cpu\_bypass.e* file to the working directory.
- 2. Open the *cpu\_bypass.e* file in an editor.
- 3. Review the **keep** constraint.

```
\lt'extend imm cpu_instr_s {
   keep (opcode == JMPC) => op2 < 10;
};
'>
```
- 4. In SimVision, click **Verification ›› Specman Debugger ›› Delete All Breakpoints**.
- 5. In SimVision, click **File ›› Reload** *e* **Files**.
- 6. Click **File ›› Load** *e* **File**, select the *cpu\_bypass.e* file, and click OK.
- 7. Click **Verification ›› Test**.

This time, the test runs to completion.

## **Tutorial Summary**

Congratulations! You have successfully completed the major steps required to verify a device with the Specman verification system.

In this tutorial:

- **•** You captured the interface specifications for the CPU instructions in *e* and created the instruction stream.
- You used specification constraints to ensure that only legal instructions were generated. You used test constraints to create a simple go/no-go test.
- **•** You created a Specman TCM (time consuming method) to define the driver protocol and then drove the generated CPU instruction stream into the DUT. The results confirmed that you had generated the first test and driven it correctly into the design.
- **•** Using Specman's powerful constraint-driven generator, you generated many sets of instructions. Using weight to control the generation value distribution, you effectively focused these sets of instructions on the commonly executed portion of the CPU DUT.
- Using Specman's unique Functional Coverage Analyzer, you accurately measured the effectiveness of the coverage of the regression tests. You identified a corner case "hole" by viewing the graphical coverage reports.
- **•** To address the corner case scenario, you used Specman's powerful on-the-fly generation capability to generate a test based on the internal state of the design during simulation. Compared to the traditional deterministic test approach, this approach tests the corner case much more effectively from multiple paths.
- You then used the unique temporal constructs provided by the Specman system to create a self-checking monitor for verifying protocol conformance.
- When the self-checking monitor revealed a bug, the Specman debugger provided extensive features to debug the design efficiently.

**Note** You have created this verification environment, including self-checking modules and functional coverage analysis, in a short period of time. Once the environment is established, creating a large number of effective tests is merely one click away. The ultimate advantage of using the Specman system is a tremendous reduction in verification time and resources.

## A **Design Specifications for the CPU**

This document contains the following specifications:

- **•** CPU instructions
- **•** CPU interface
- **•** CPU register list

## **CPU Instructions**

The instructions are from three main categories:

- **• Arithmetic instructions—**ADD, ADDI, SUB, SUBI
- **• Logic instructions—**AND, ANDI, XOR, XORI
- **• Control flow instructions—**JMP, JMPC, CALL, RET
- **• No-operation instructions—**NOP

All instructions have a 4-bit opcode and two operands. The first operand is one of four 4-bit registers internal to the CPU. This same register stores the result of the operation, in the case of arithmetic and logic instructions.

Based on the second operand, there are two categories of instructions:

- **• Register instructions—**The second operand is another one of the four internal registers.
- **• Immediate instructions—**The second operand is an 8-bit value contained in the next instruction. When the opcode is of type JMP, JMPC, or CALL, this operand must be a 4-bit memory location.

#### **Figure A-1 Register Instruction**

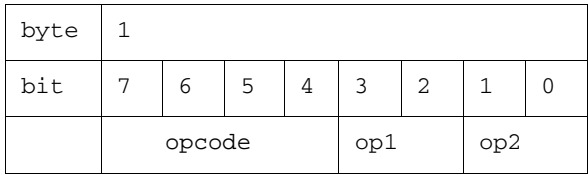

#### **Figure A-2 Immediate Instruction**

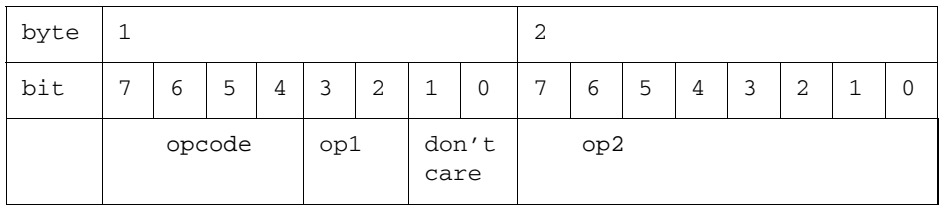

Table A-1 shows a summary description of the CPU instructions.

#### **Table A-1 Summary of Instructions**

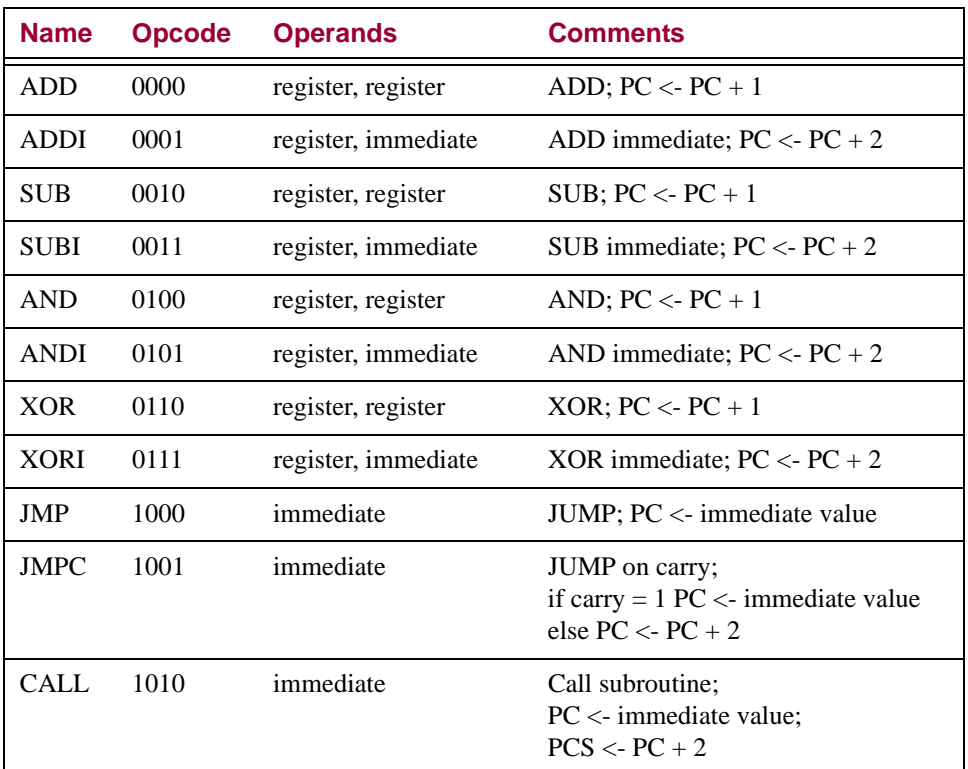

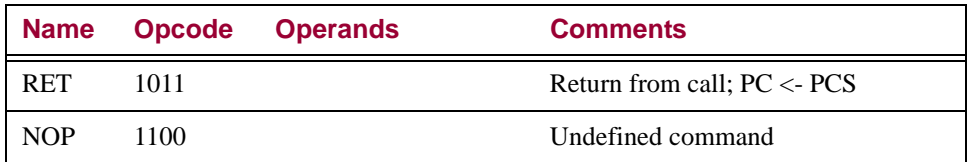

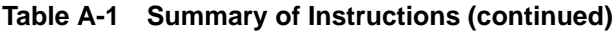

## **CPU Interface**

The CPU has three inputs and no outputs, as shown in Table A-2.

**Table A-2 Interface List**

| <b>Function</b> | <b>Direction</b> | Width  | <b>Signal Name</b> |
|-----------------|------------------|--------|--------------------|
| CPU instruction | input            | 8 bits | data               |
| clock           | input            | 1 bit  | clock              |
| reset           | input            | 1 bit  | rst                |

When the CPU is reset by the *rst* signal, *rst* must return to its inactive value no sooner than *min\_reset\_duration* and no later than *max\_reset\_duration*.

## **CPU Register List**

The CPU has six 8-bit registers and one 4-bit register, as shown in Table A-3.

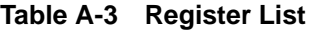

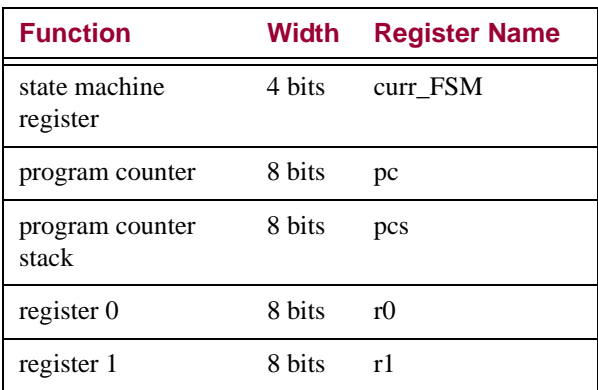

#### **Table A-3 Register List**

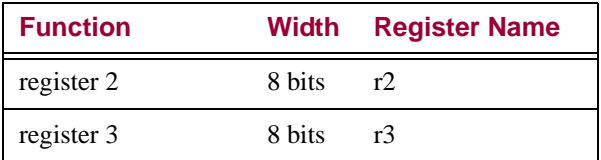